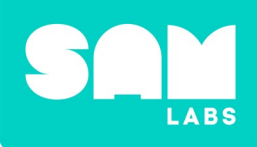

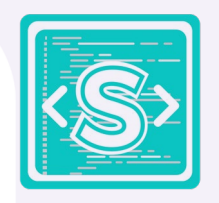

# **開始使用 SAM Script**

**使用新程式碼平台的新手資源**

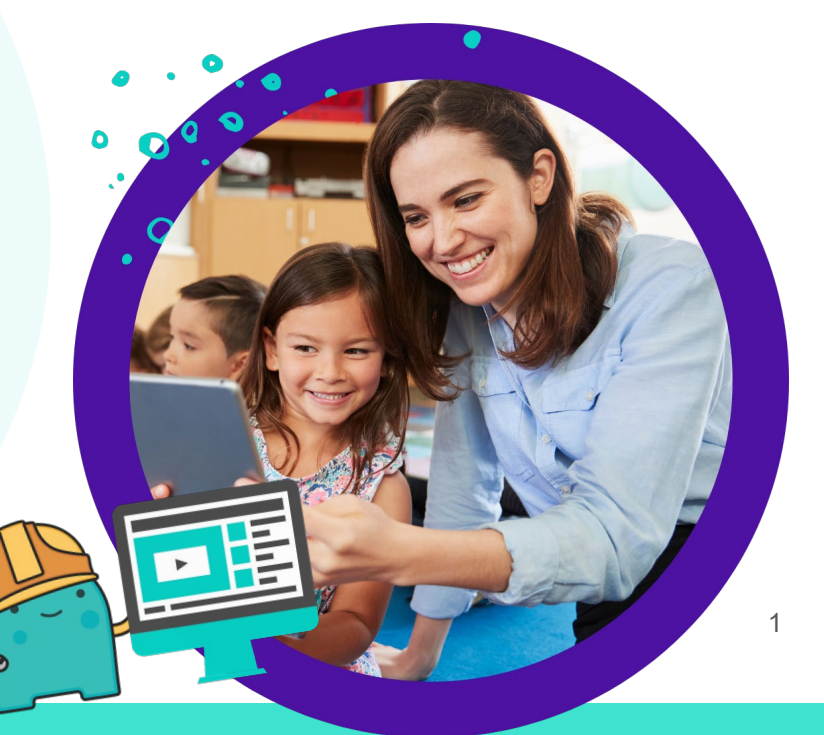

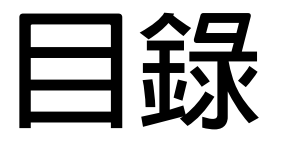

#### <span id="page-1-0"></span>**在投影片模式,請點擊標籤以瀏覽各章節。**

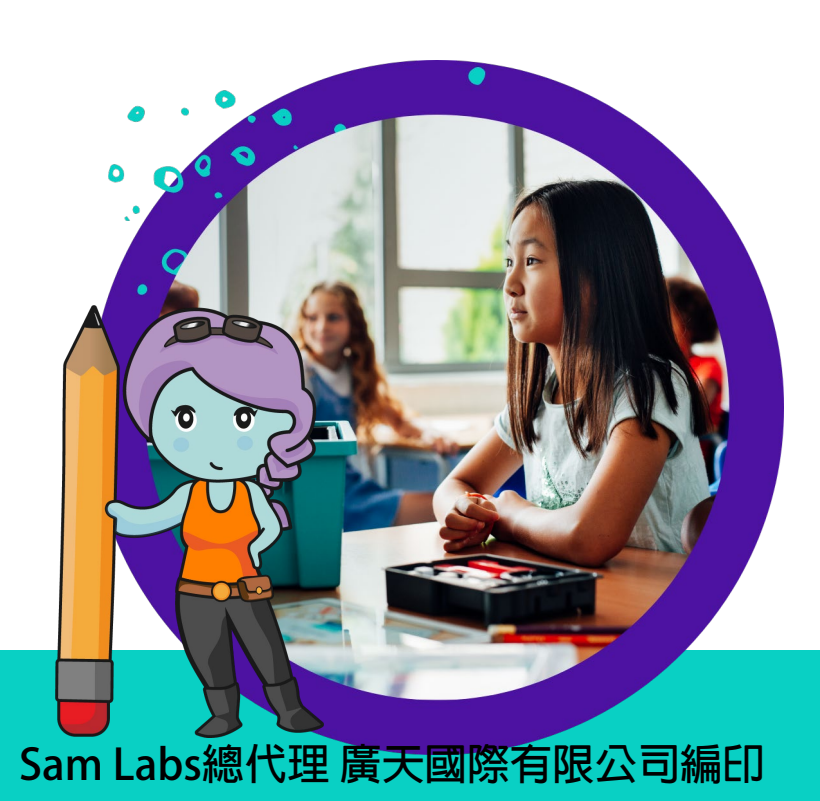

新勤

[範例程式](#page-22-0) **1**

[範例程式](#page-25-0)  $\sim$ 

**&**[配對](#page-10-0)

[下載](#page-7-0)

**&**匯入

听程式<br>1 新增&配對 下載&匯人 新增檔名和 <mark> [建立新專案](#page-1-0)</mark><br>1 儲存

新增檔名和<br>儲存

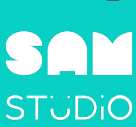

建立新專案

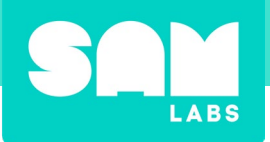

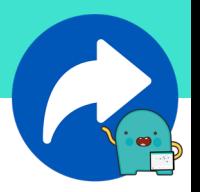

# **開始使用 SAM Script**

**我們很興奮地介紹一系列教師資源,旨在協助您在 SAM Studio 中更具吸引 力且有效地開始使用 SAM Script。這些材料經過精心製作,旨在賦予您─我 們的老師─所需的工具和知識,以無縫整合這個創新的編程平台到您課堂中。**

### **在** *SAM Script***建立新專案**

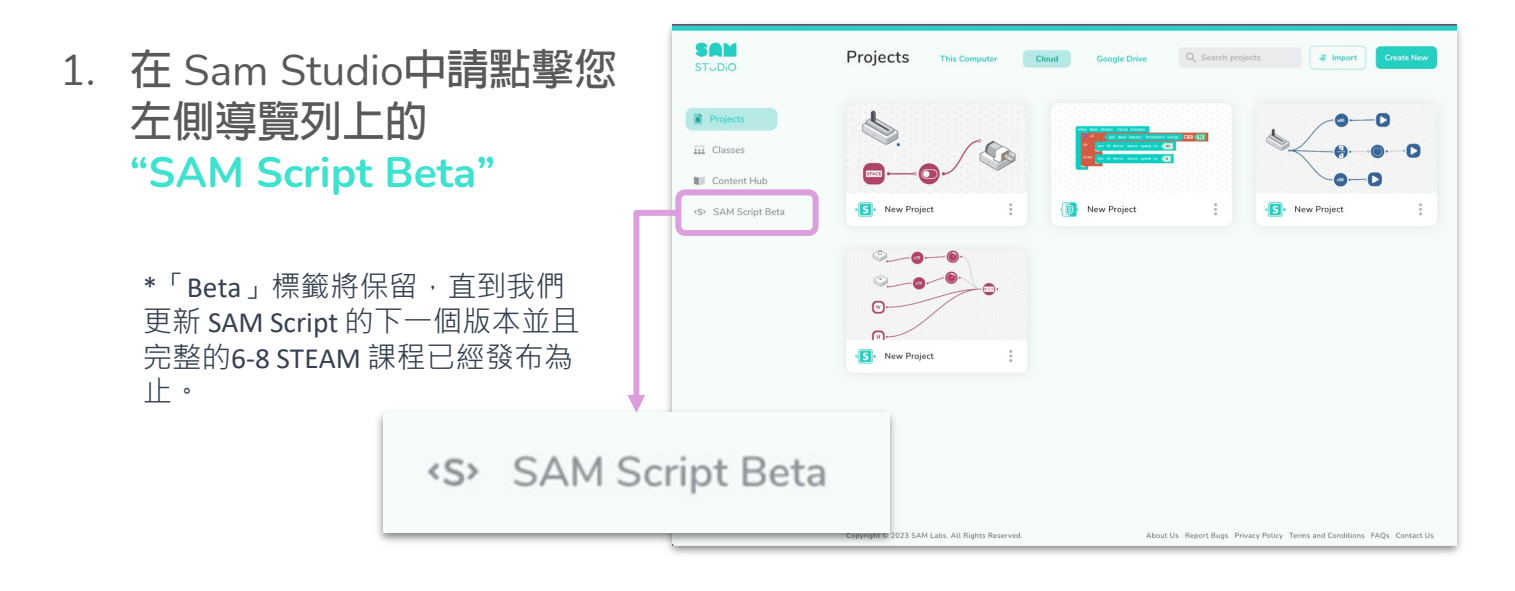

**2. 這將在新視窗中開啟 SAM Script。畫面應該是這樣 的:**

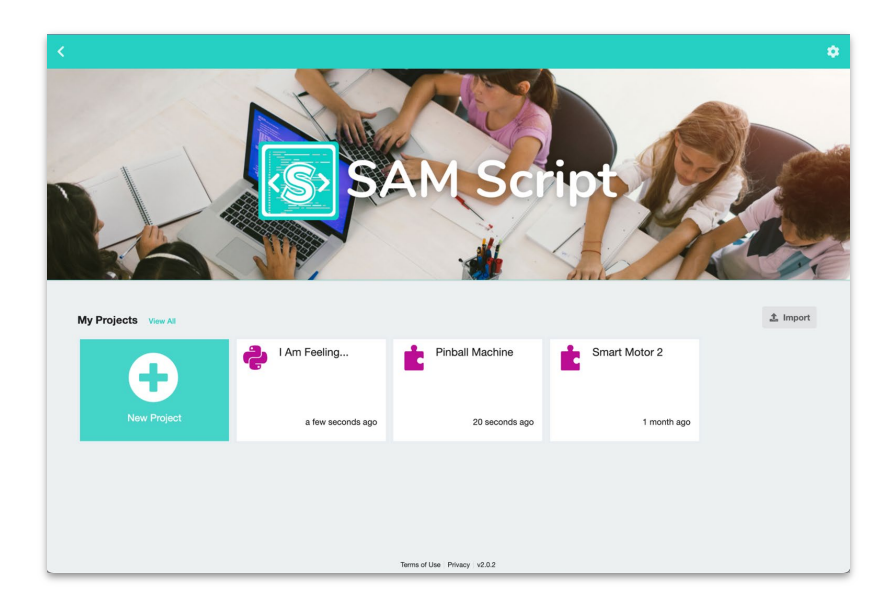

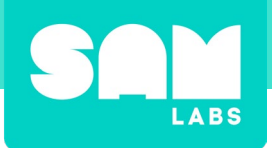

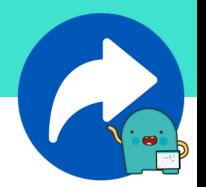

**3. 在畫面左側,請點擊 "New Project"(新專案)按 鈕。**

L

**New Project** 

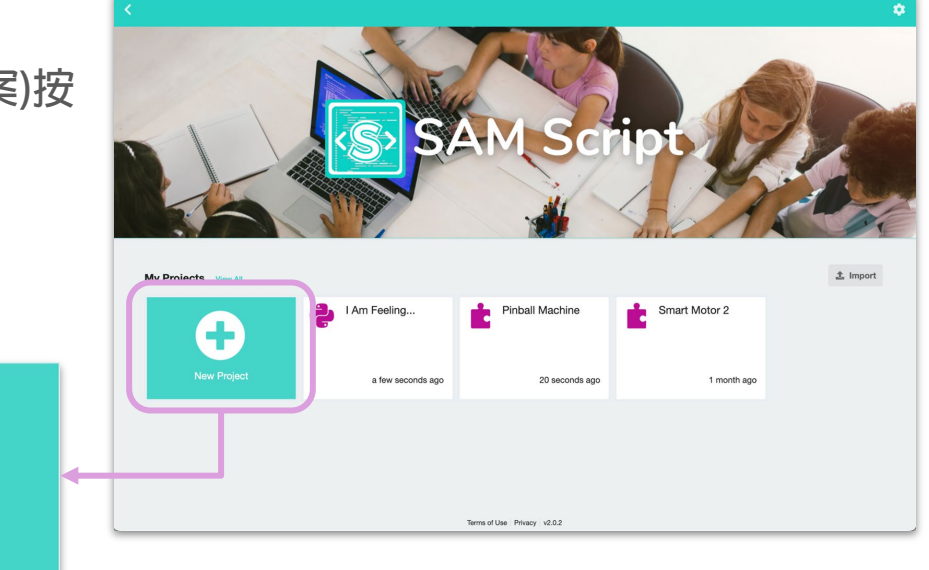

**4. 這將在新視窗中開啟 SAM Script。一個空白專案將被打開,畫 面應該是這樣的:**

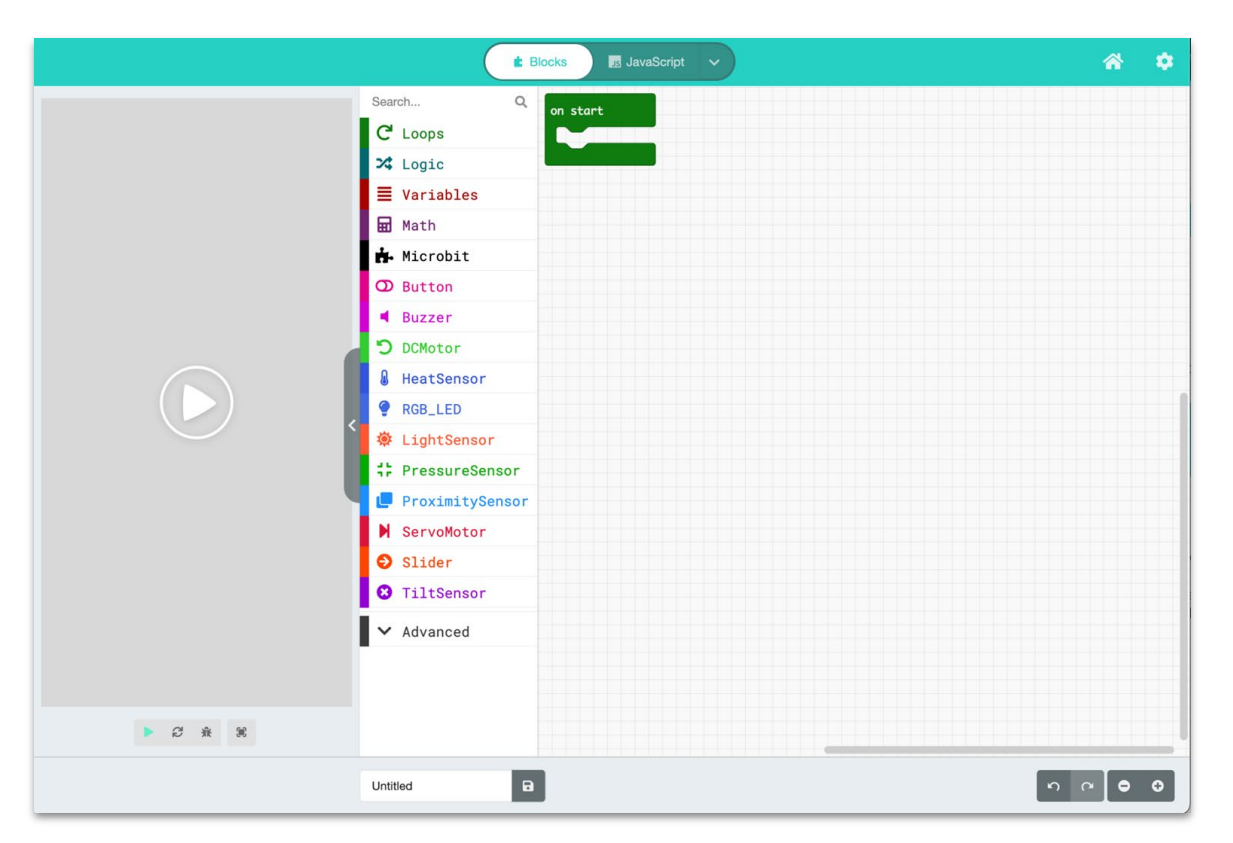

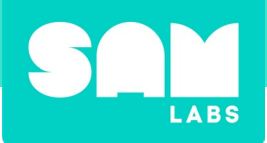

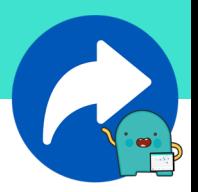

- **5. 在畫面頂部中央 選單中選擇編程 語言:**
	- Blocks
	- JavaScript
	- Python

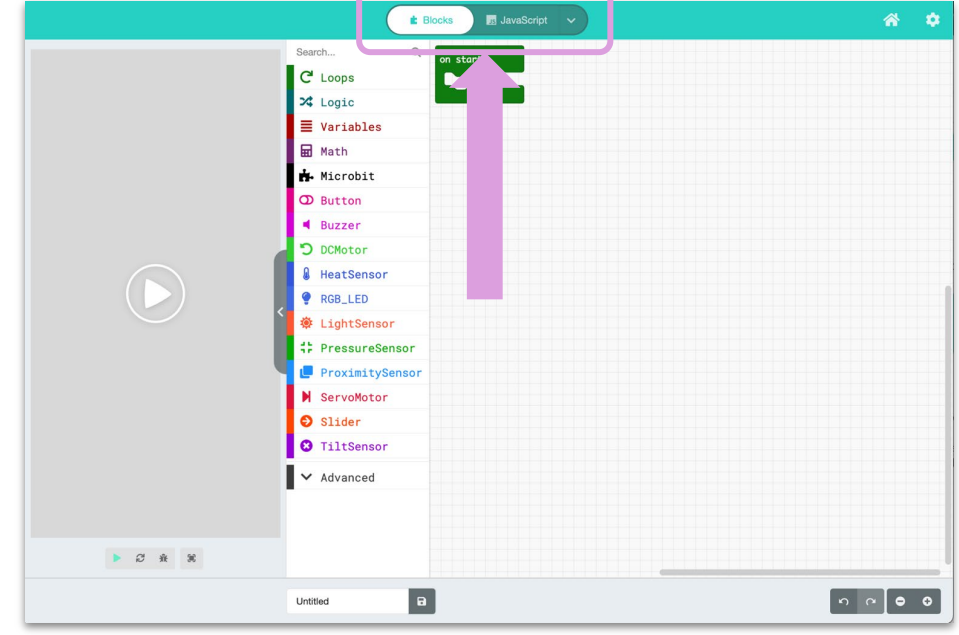

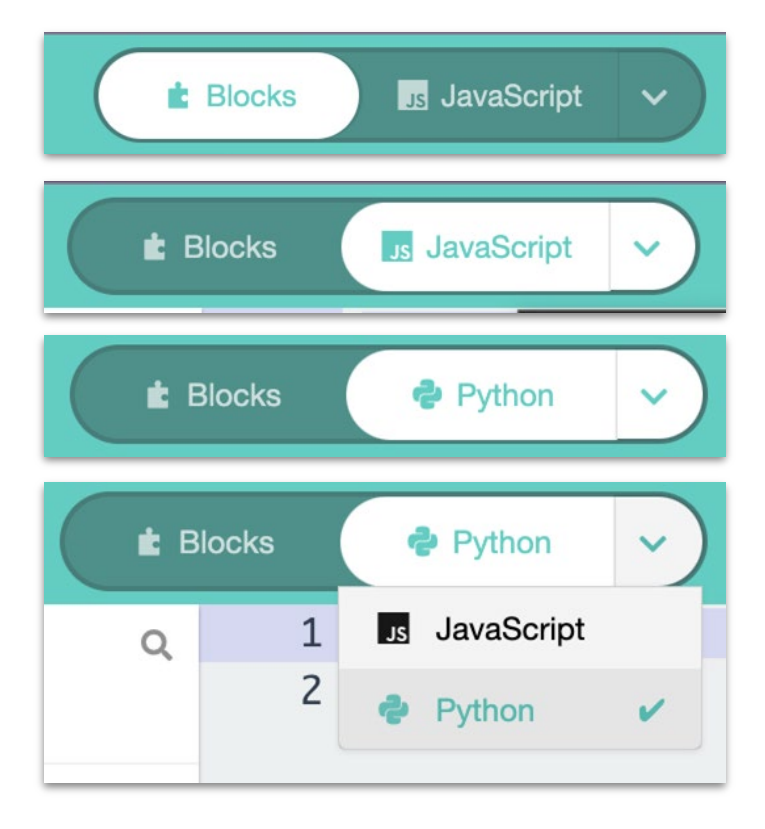

**這裡是選單的放大圖片。只 需透過在選項之間切換,輕 鬆點擊 Block-language 和 Script language**

**點擊下拉選單以在Script選 項(JavaScript 和 Python) 之間切換。**

# **現在您已經準備好開始編程了!**

<span id="page-5-0"></span>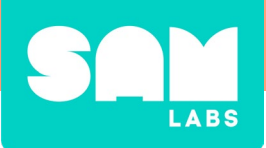

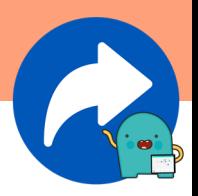

# **在SAM Script中 新增檔名&儲存專案**

**1. 當您在一個專案中時,您可以點擊"Untitled**"**(未命名)欄位來為您的 專案建立檔名。這個檔名將自動儲存,當您回到主頁時會顯示在專 案檔案圖示上。**

**檔名欄位在畫面底部**

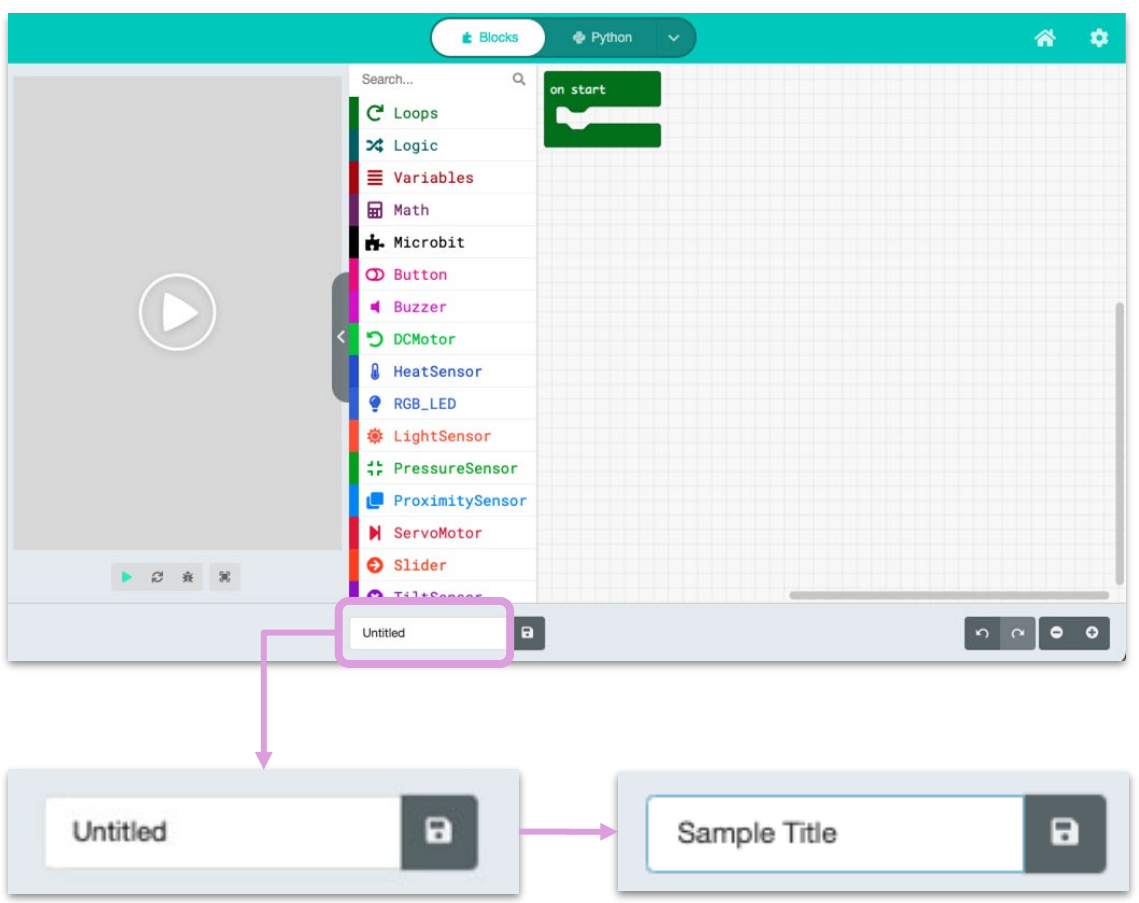

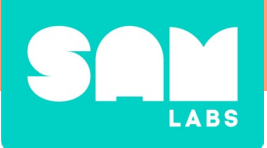

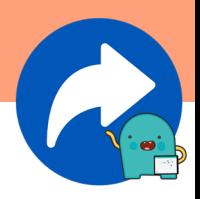

# **在SAM Script中 新增檔名&儲存專案**

**2. 當您完成編程後,請點擊右上角的**"**Home**"**(首頁)按鈕圖示。主頁將 顯示您的專案並顯示新的檔名。**

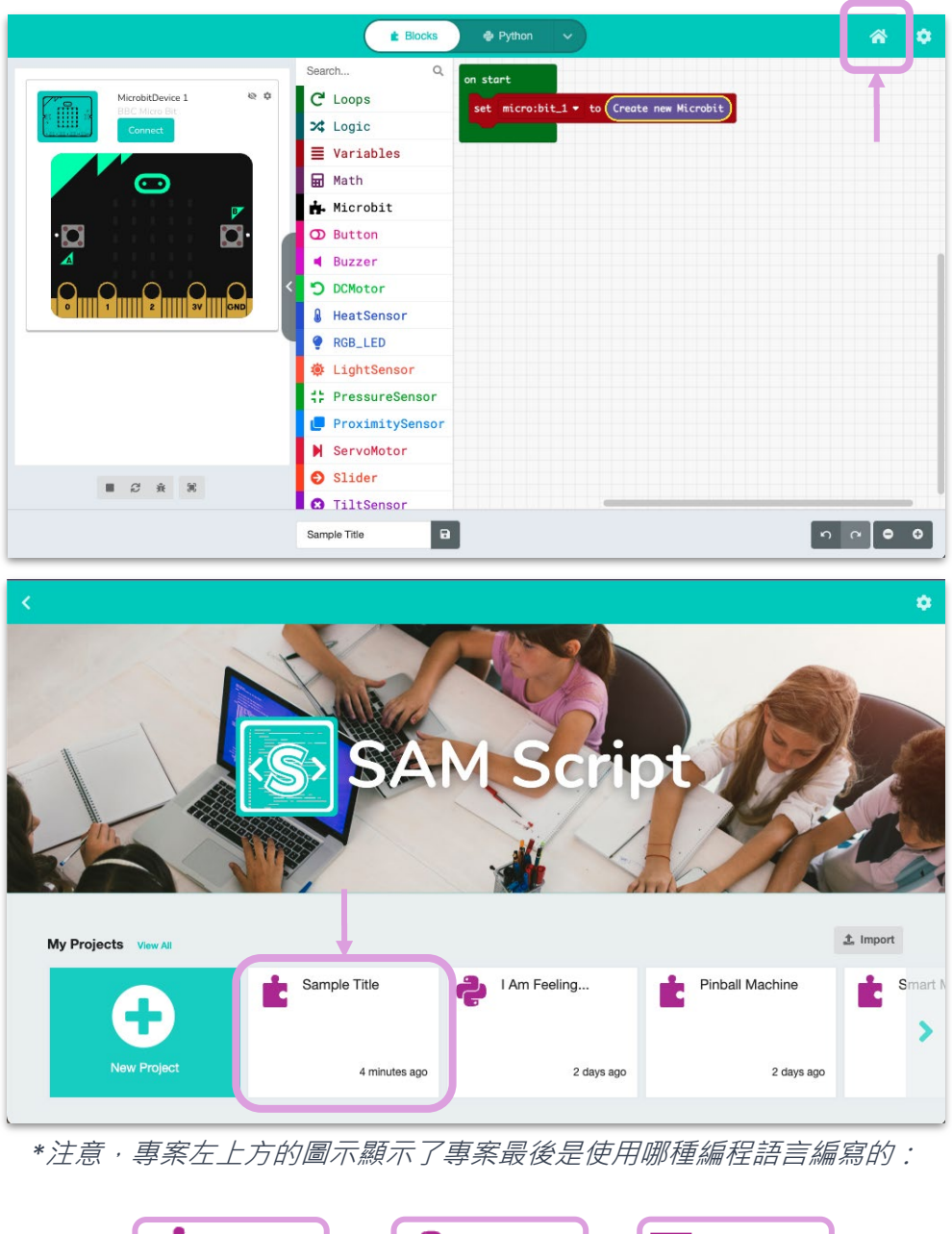

**C** Block **Python** J<sub>B</sub> JavaScript

<span id="page-7-0"></span>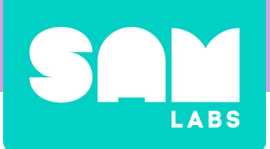

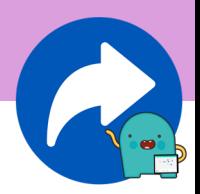

# **在SAM Script中 下載&匯入專案**

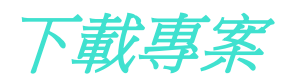

1. 當您在一個想要下載到您的裝置的專案内時,請點擊專案標題旁邊 **的**"**Save**" **(儲存)圖示:**

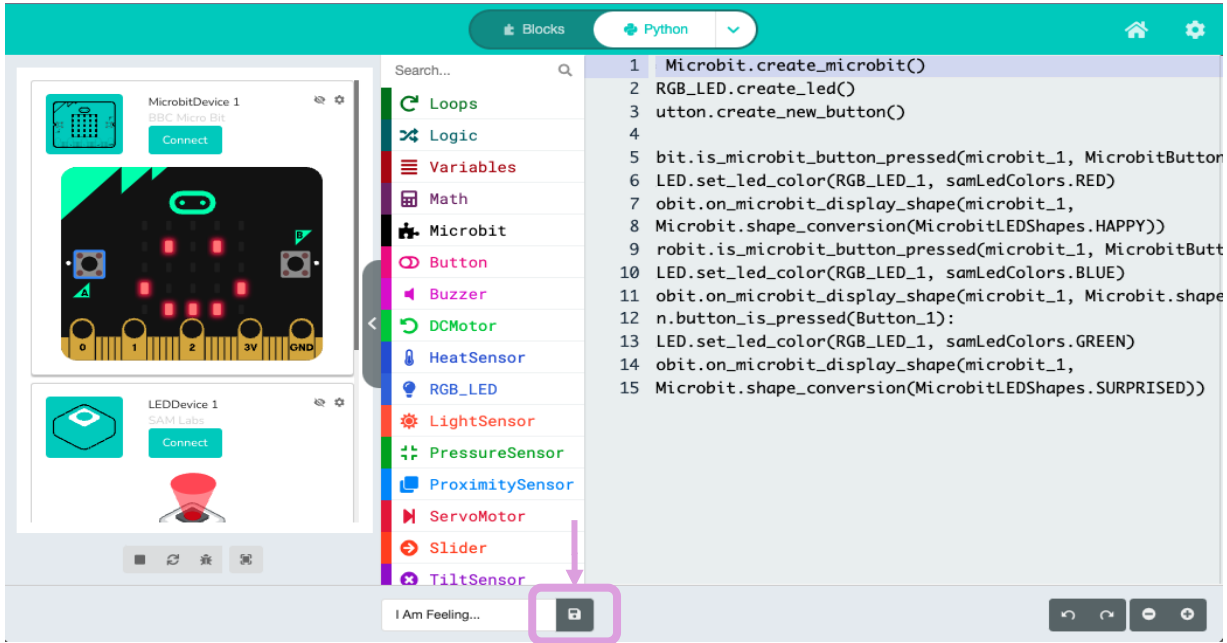

**2. 這個專案將自動下載到您的裝置上。請注意,SAM Script 專案的檔 案類型是以".mkcd"的格式儲存。**

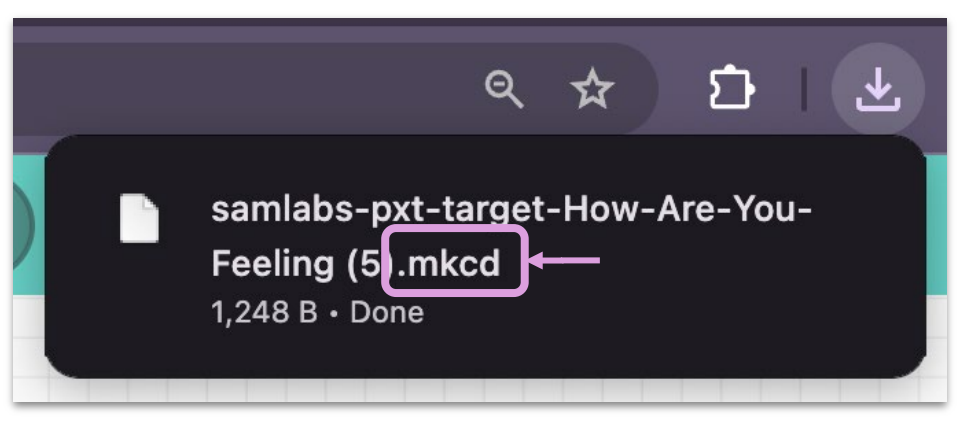

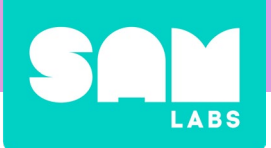

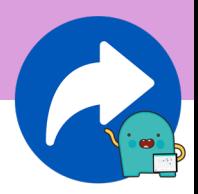

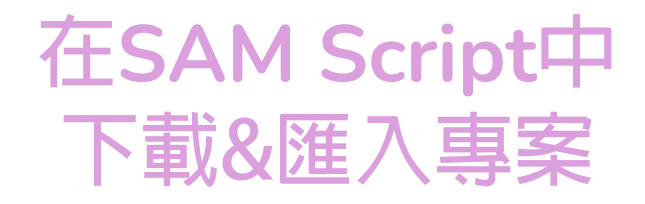

### 匯入專案

**1. 在 SAM Script 中,請點擊主畫面右上方的**"**Import**" **(匯入)**

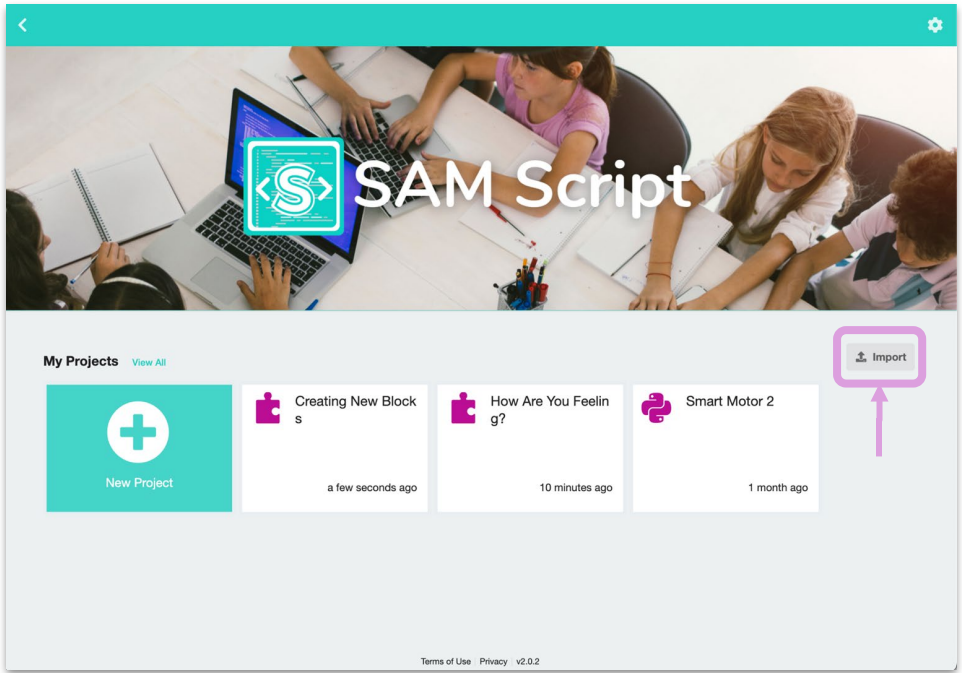

**2. 一個**"**Import**" **(匯入)畫面將允許您選擇從裝置中儲存的 .mkcd 專案 檔案。**

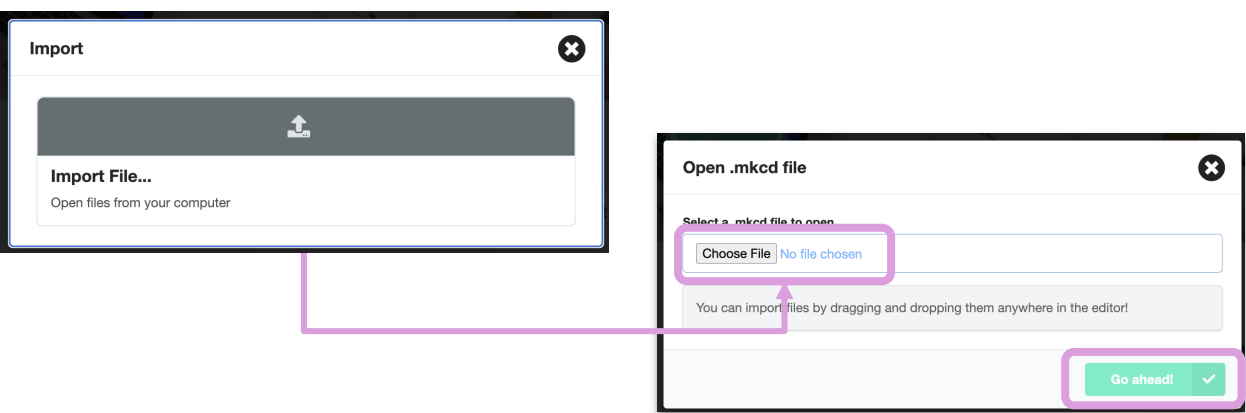

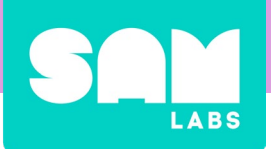

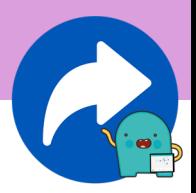

# **在SAM Script中 下載&匯入專案**

匯入專案

#### **3. 您將在欄位中看到檔案的標題。點擊**"**Go ahead**"**(繼續)以匯入該檔案。**

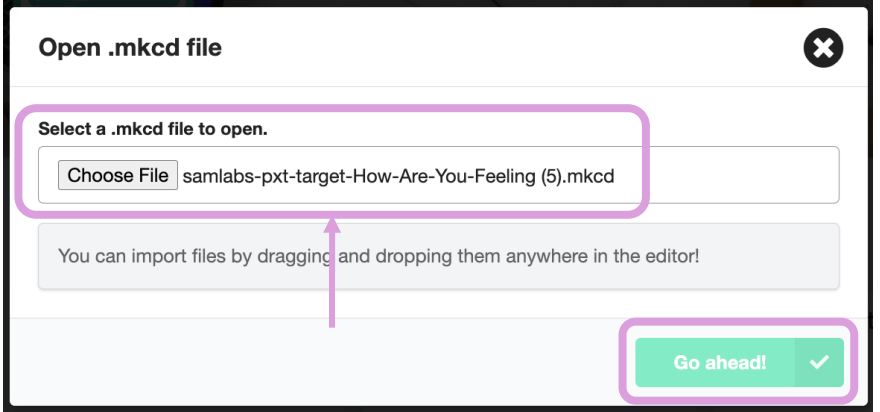

**4. 您將看到專案已開啟,並且現在已經儲存在您的主畫面上。**

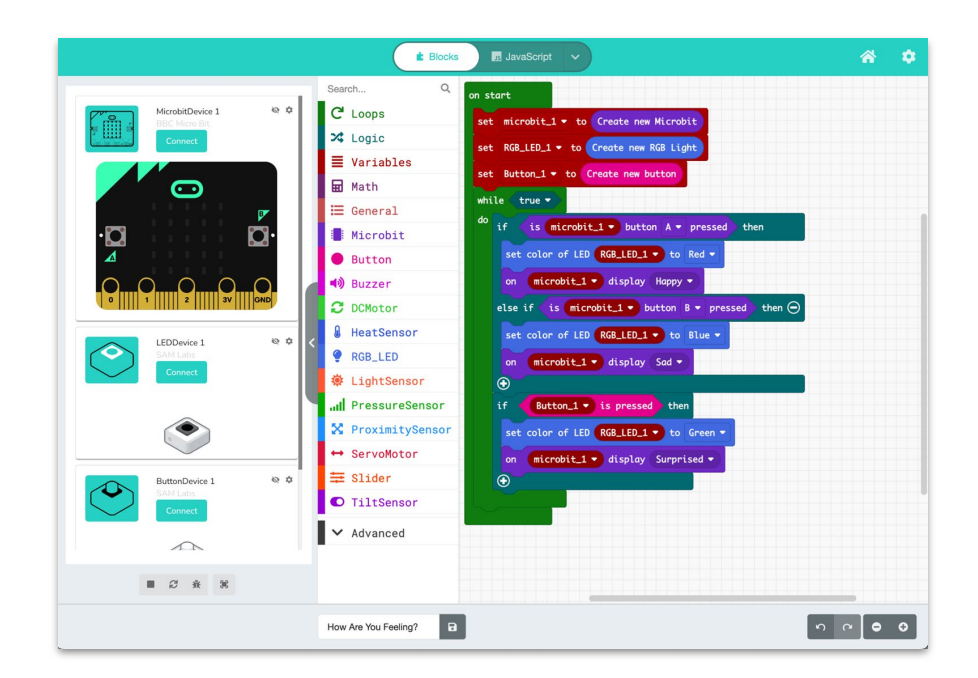

<span id="page-10-0"></span>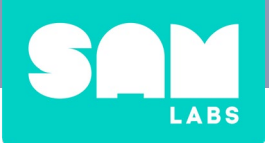

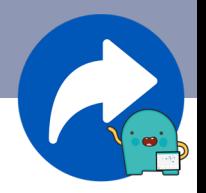

**在 SAM Script 專案中新增 SAM 模塊和 micro:bit 與在 SAM Blockly 中的步驟有所不 同。以下的步驟更符合軟體工程師的邏輯,將學習從 SAM Blockly 的結構化體驗過 渡到更真實的環境,以協助學生為高中及更高層次的學習做好準備。**

### **在 block 語言新增** *SAM* 模塊 *& micro:bits*

**1. 在您的新專案中,點擊**"**Variables**"**(變數)選單,然後選擇"Make a Variable…"(建立變數)**

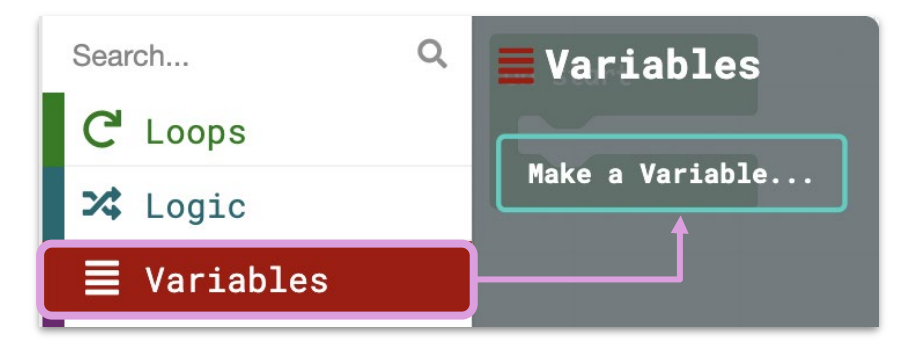

**2. 為您的變數取一個您想要新增的SAM 模塊 或的名稱。這可以是任何 名稱,但為了方便起見,最好將其命名為 snake case (underscores for spaces)(蛇行命名法) ,如此範例所示。**

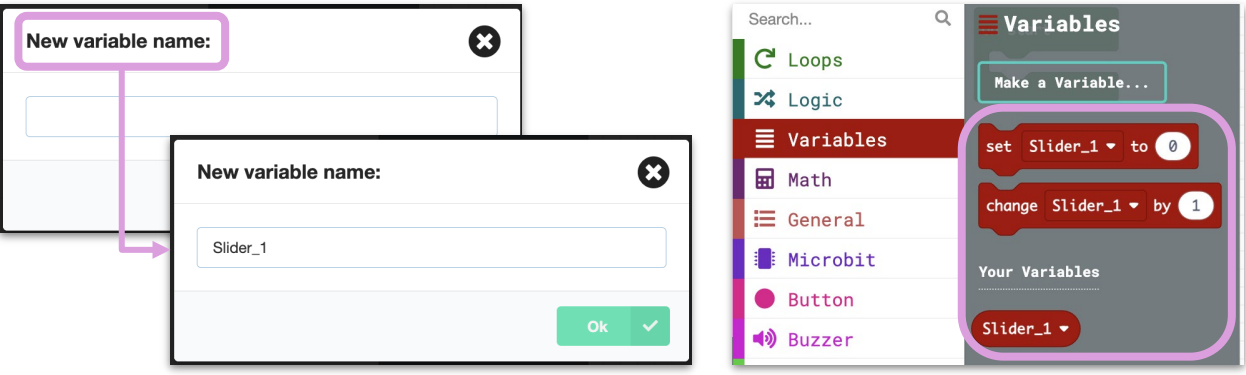

您的新變數將顯示在選單中。

這個範例展示了如何將一個*Slider(*滑軸*)*加入程式中。

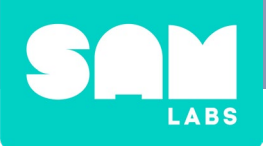

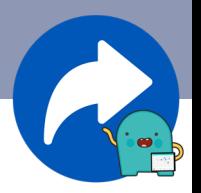

**3. 從**"**Variables**" **(變數)選單中,選擇**"**Set [variable name] to 0**"**(將[變 數名稱] 設為 0)積木,然後將其加入"on start" (在開始時)的積木。**

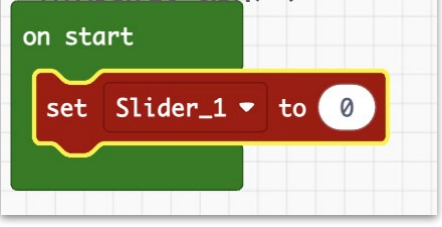

**4. 現在,轉到您正在配對的 SAM 模塊或 micro:bit 的選單。這個範例 需要使用"Slider" menu. (**滑軸選單**)頂部的積木選項將是**"Create new [block]." **(建立新的模塊)**

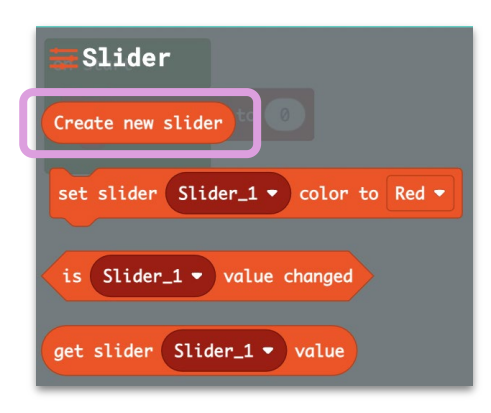

**5. 拖曳**"Create new [block]" **(建立新的模塊)並將其連接到**"set [variable] to 0," (**將變數設為0)的內部,取代原本的 0。它將看起來 像這樣:**

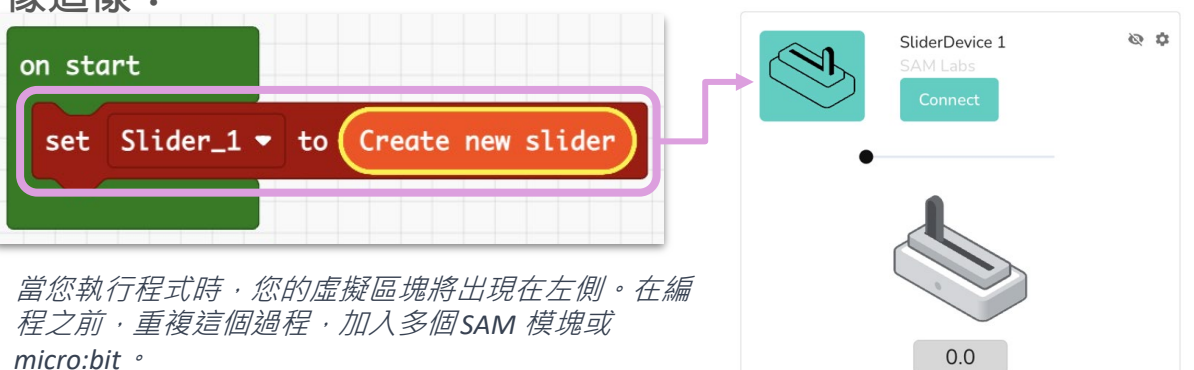

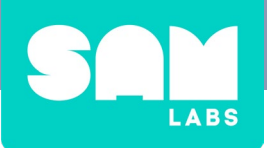

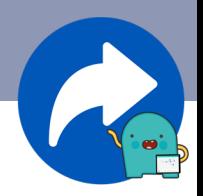

您的最終畫面將呈現如下:

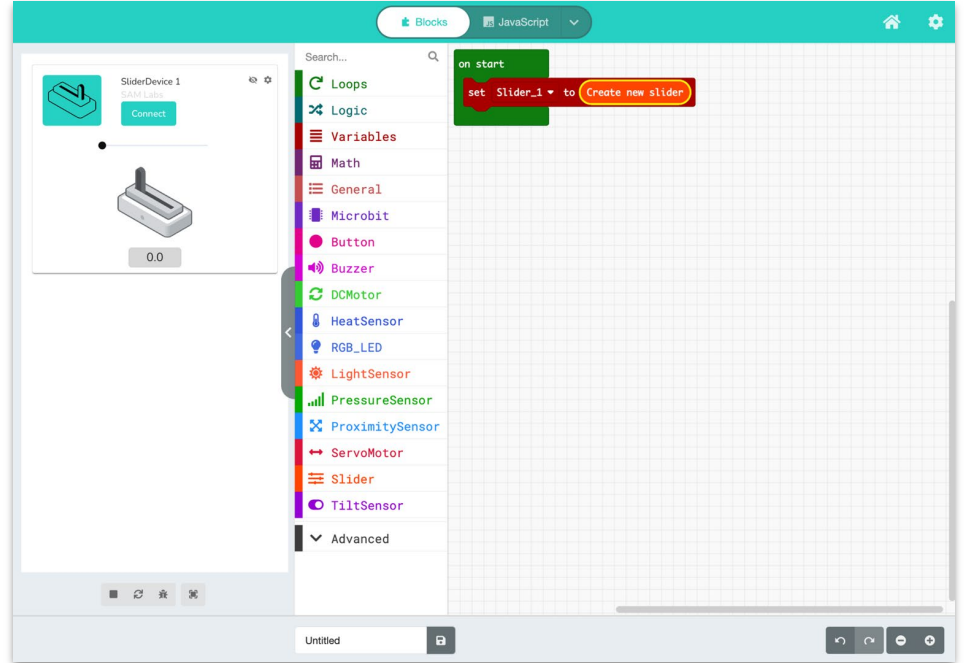

搭配滑軸和直流馬達的範例:

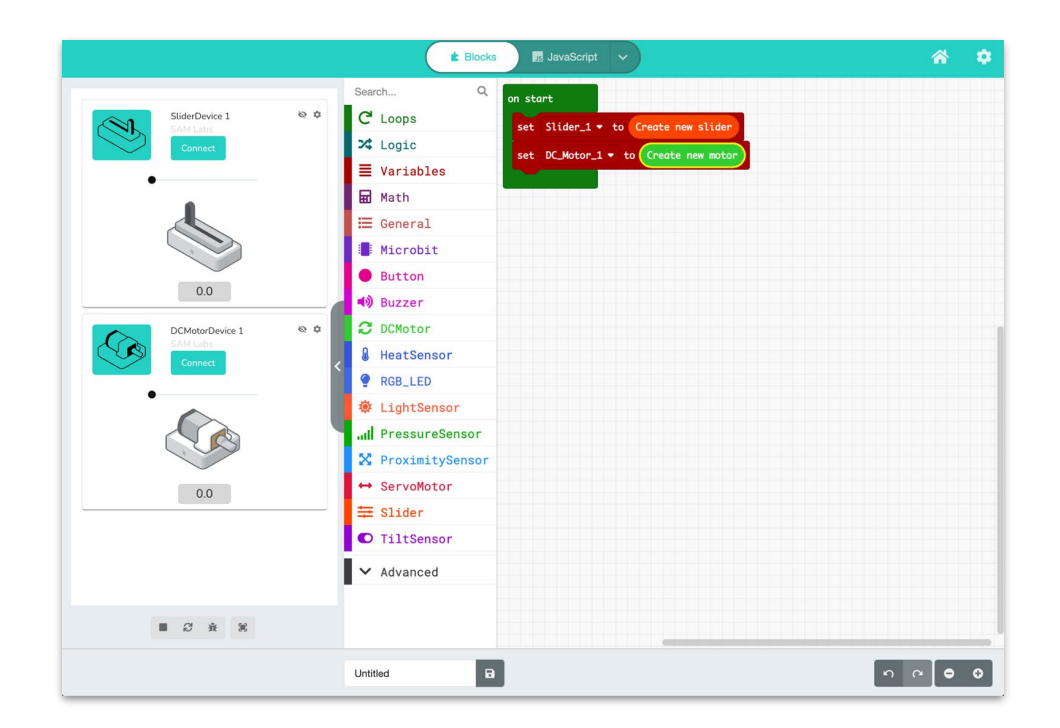

<span id="page-13-0"></span>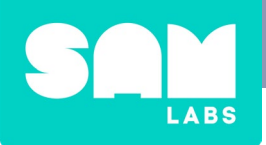

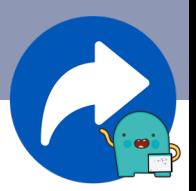

### **透過藍牙新增硬體**

**1. 在左側的虛擬裝置面板中,點擊** "Connect." **(連線)**

**確保您的** SAM **模塊已經開啟。**

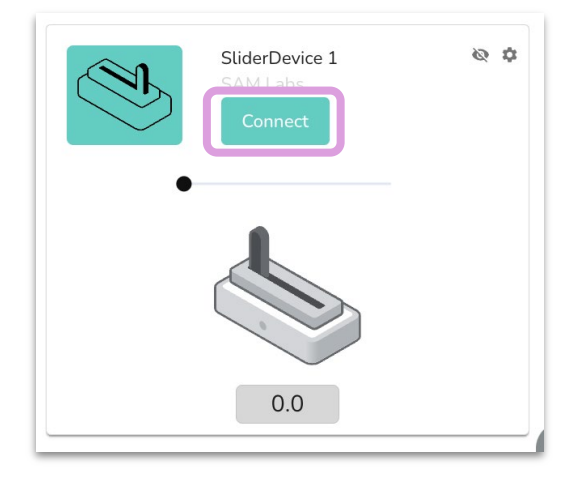

**2. 您的模塊或 micro:bit 會在 Google 彈出視窗中顯示,就像在 SAM Blockly 中一樣。選擇該裝置,然後點擊**"**Pair.**"**(配對)**

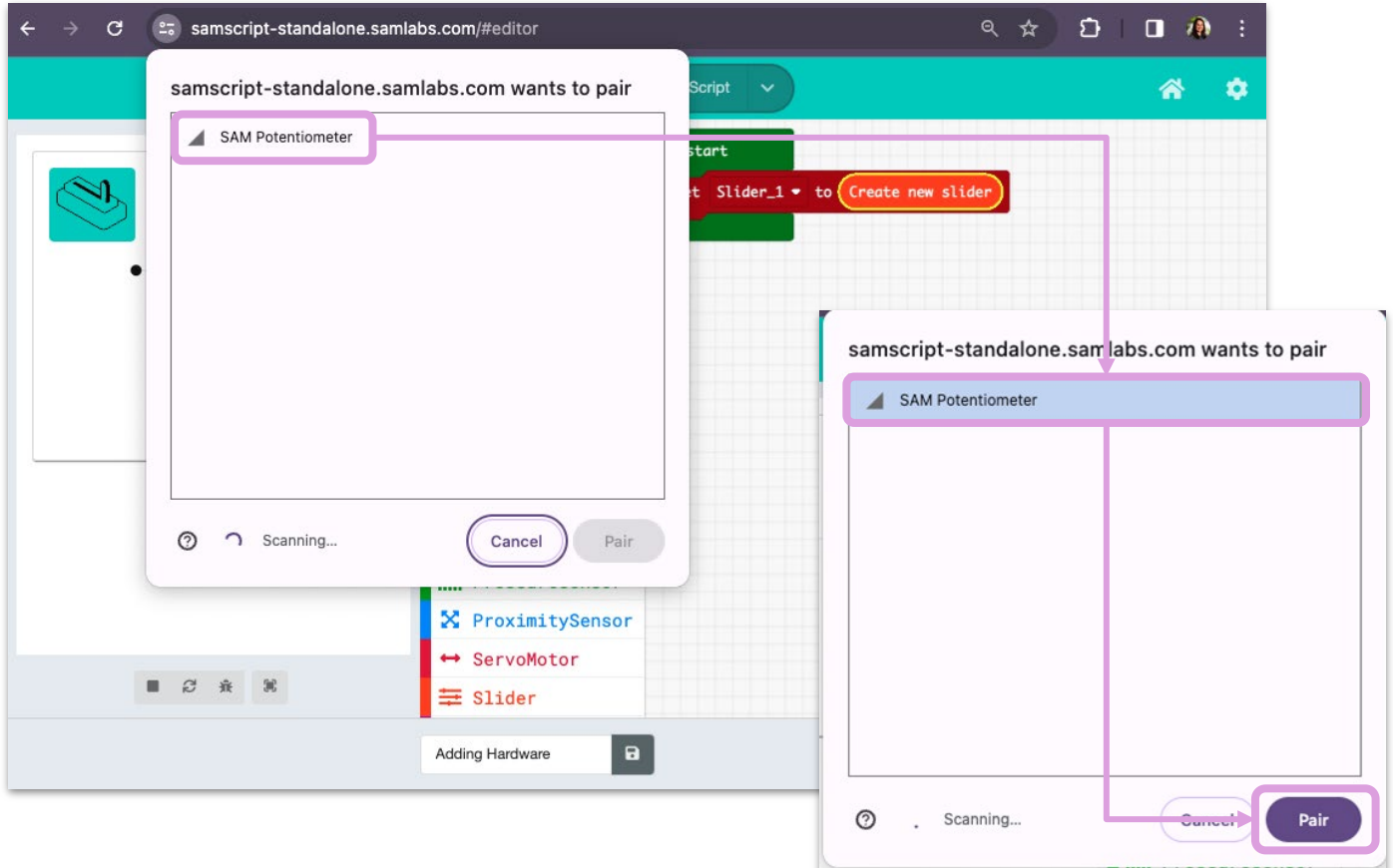

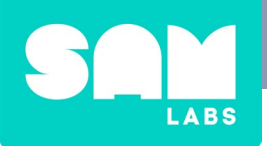

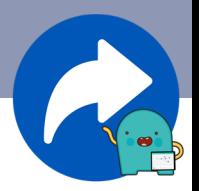

### **透過藍牙新增硬體**

**3. 您的裝置現在已經成功配對。試著測試它,看看在虛擬版本中 的實際運作。若要斷開硬體裝置的連線,請在左側面板中點擊** "**Disconnect**" **(中斷連線)。**

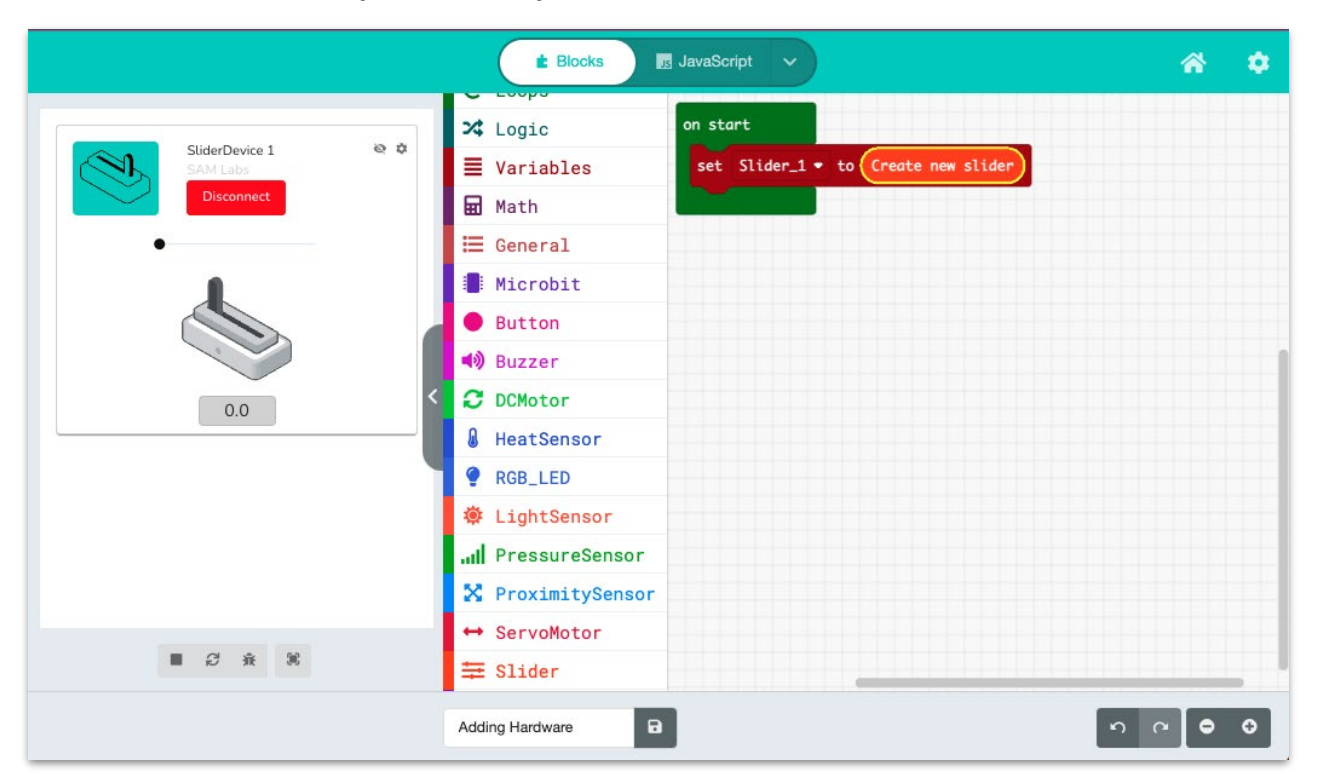

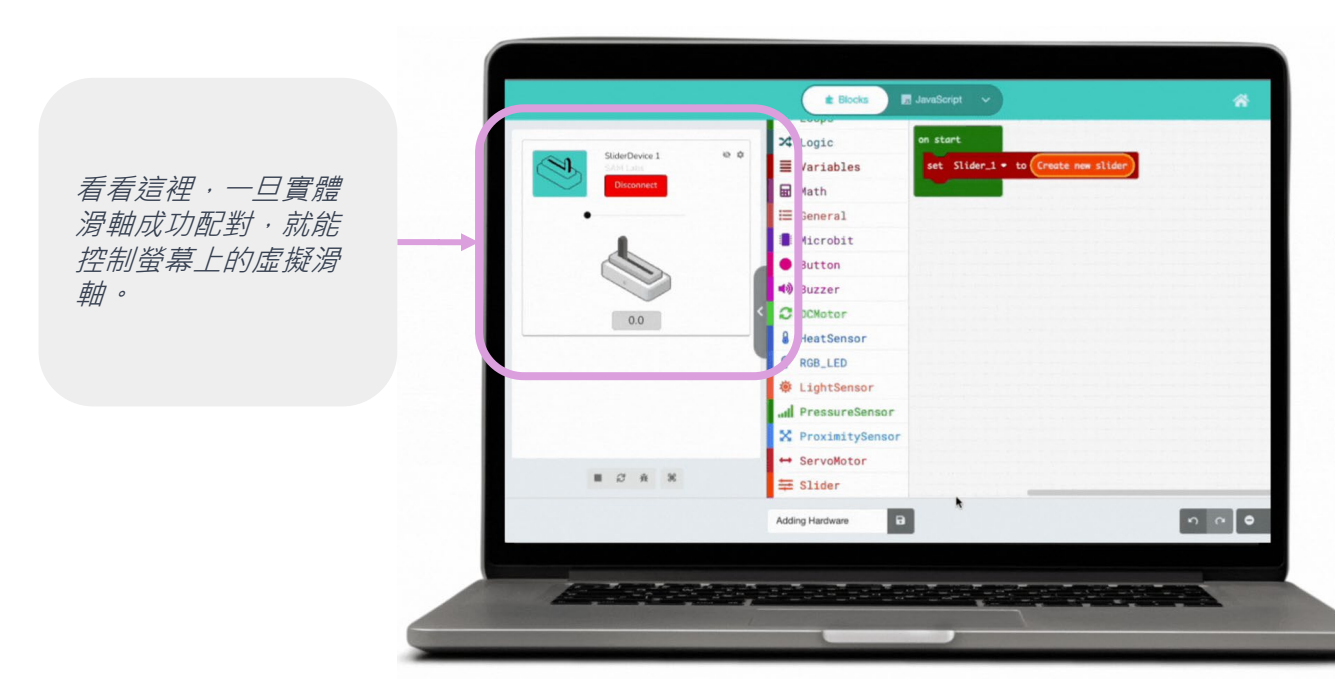

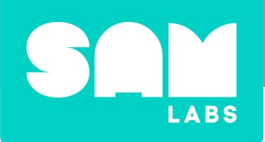

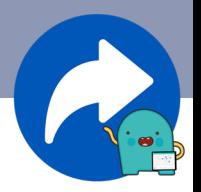

### **在** *JavaScript***中新增** *SAM* **模塊** *& micro:bits*

**1. 在您的新專案中,請點擊**"**JavaScript**"**選單。您將透過在第一行輸入** "**let**"**來建立一個變數。**

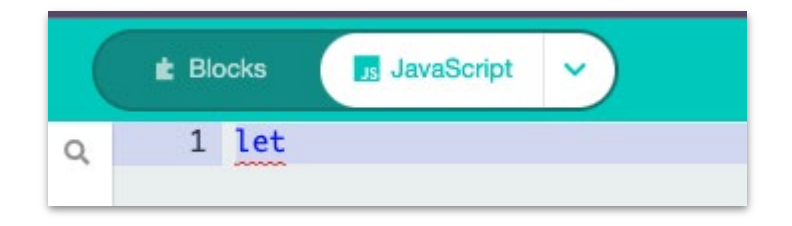

2. 在空格後,輸入變數的名稱(使用蛇形命名法,每個空格使用底 **線)。**

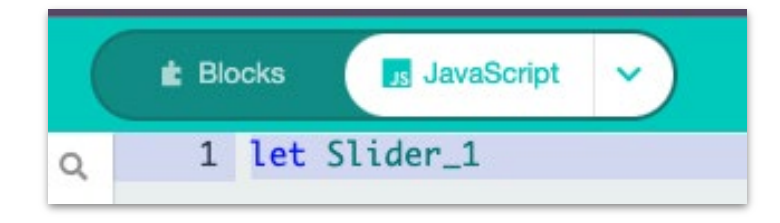

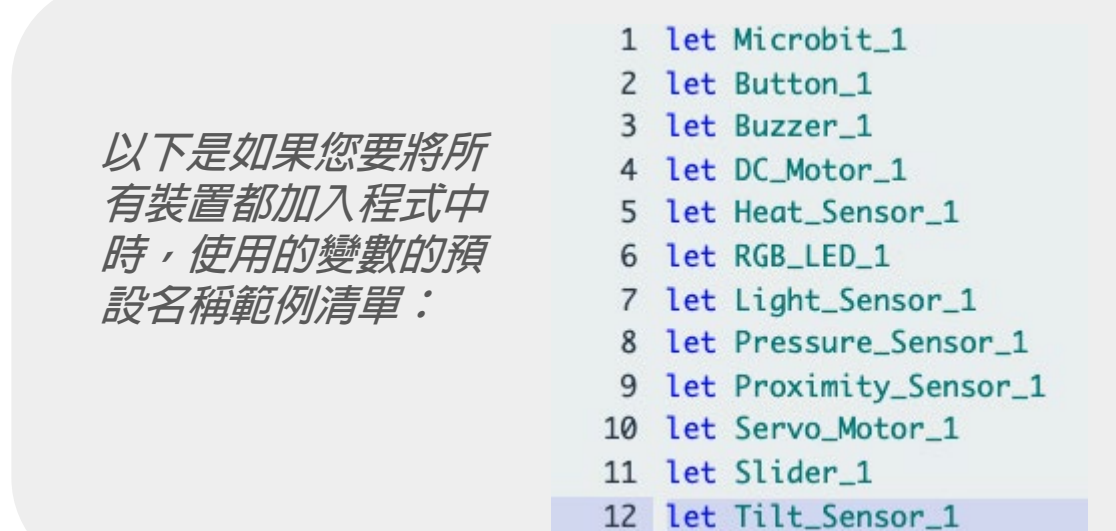

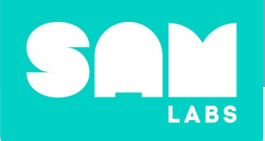

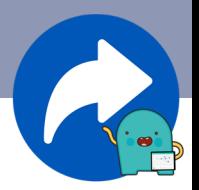

### **在** *JavaScript***中新增** *SAM* **模塊** *& micro:bits*

**3. 在空格後,輸入**" **= [name of block]**" **(= [模塊名稱]) 。當您開始輸 入模塊名稱時,將會出現一個選單。點擊該模塊的名稱。**

**在這個範例中,您會看到**"Slider" **(滑軸)出現。**

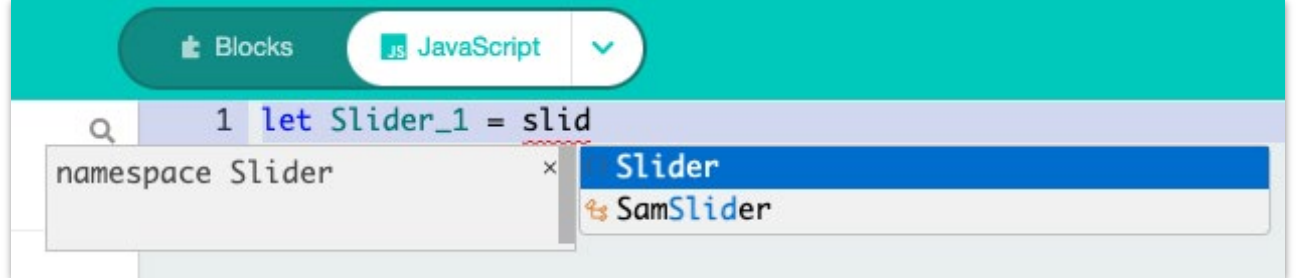

4. 在空格後,輸入".create"。當您開始輸入時,將會出現一個選單, **其中包含建立該模塊的選項。選擇該選項。**

**在這個範例中,它是**"**createSlider**"

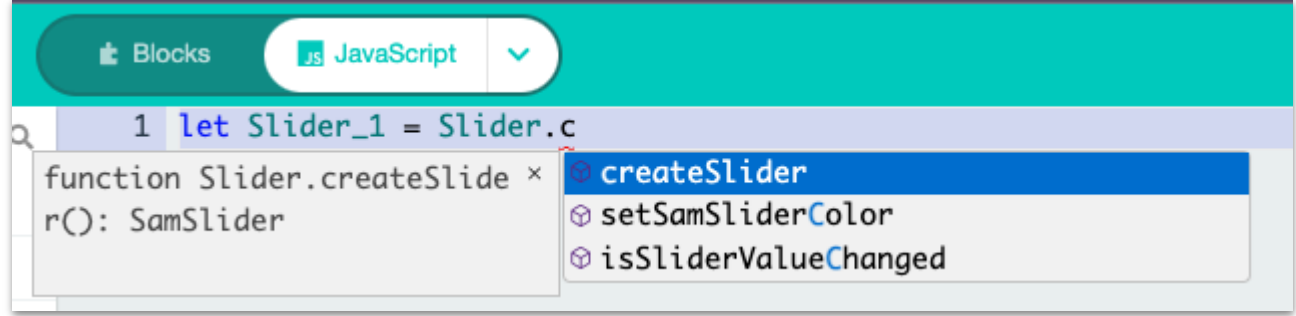

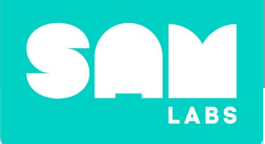

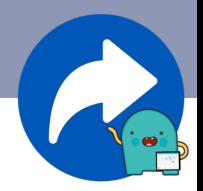

### **在** *JavaScript***中新增** *SAM* **模塊** *& micro:bits*

**5. 不加空格,加入**"**()**"

**在這個範例中,最後一行應該是這樣的:**

**這一行程式碼已經完成,您可以重複這個步驟,將任何其他 SAM 模 塊或 micro:bits加入到程式中。**

**6. 透過執行程式進行測試。您應該會看到虛擬模塊出現。連接硬體需 要在第 [14-15頁](#page-13-0)上採取相同的步驟。**

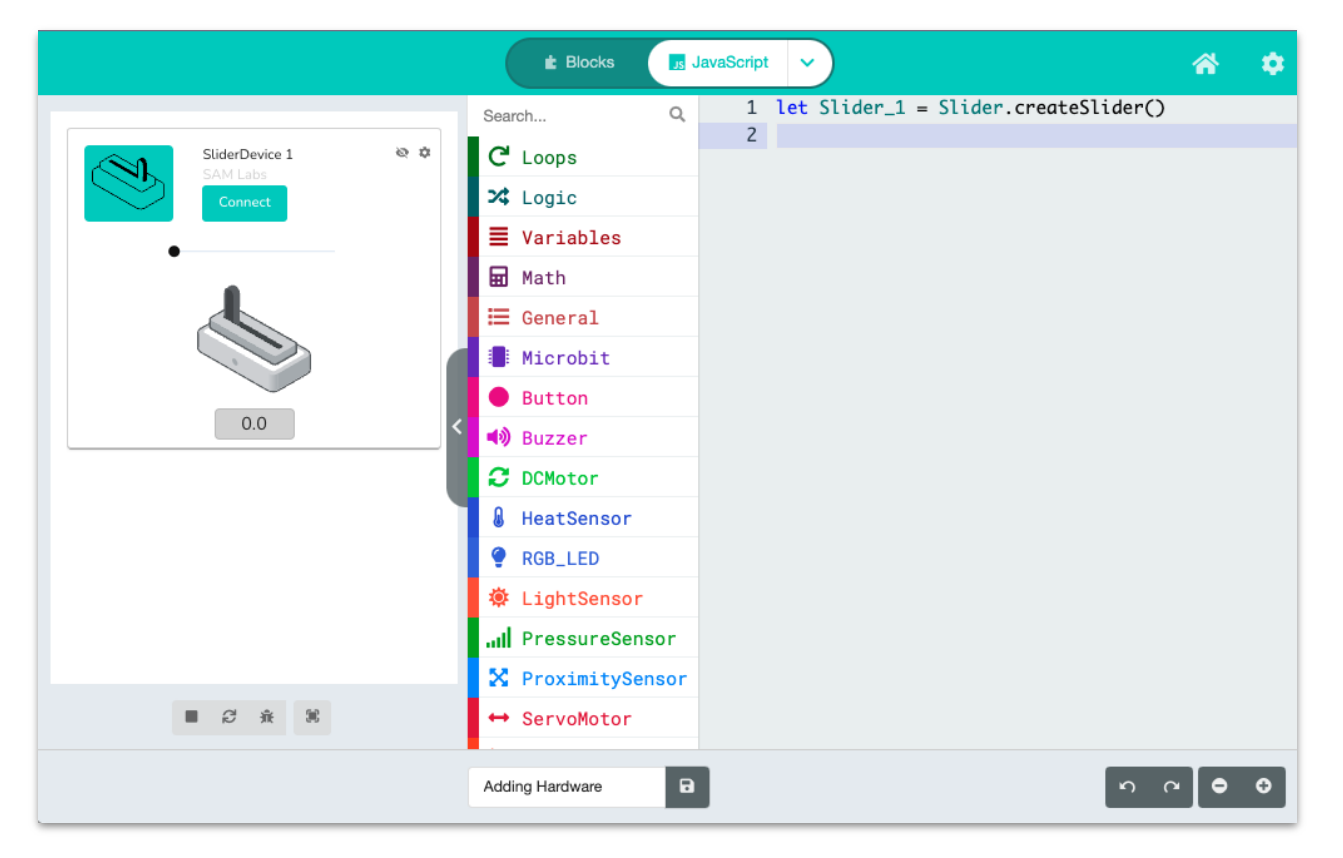

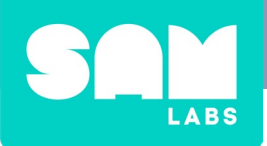

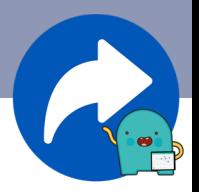

### **在** *JavaScript***中新增** *SAM* **模塊** *& micro:bits*

**以下是一個範例清單,顯示在一個程式中使用 JavaScript 加入的所有 12 個裝置,以及左側面板中相應的裝置:**

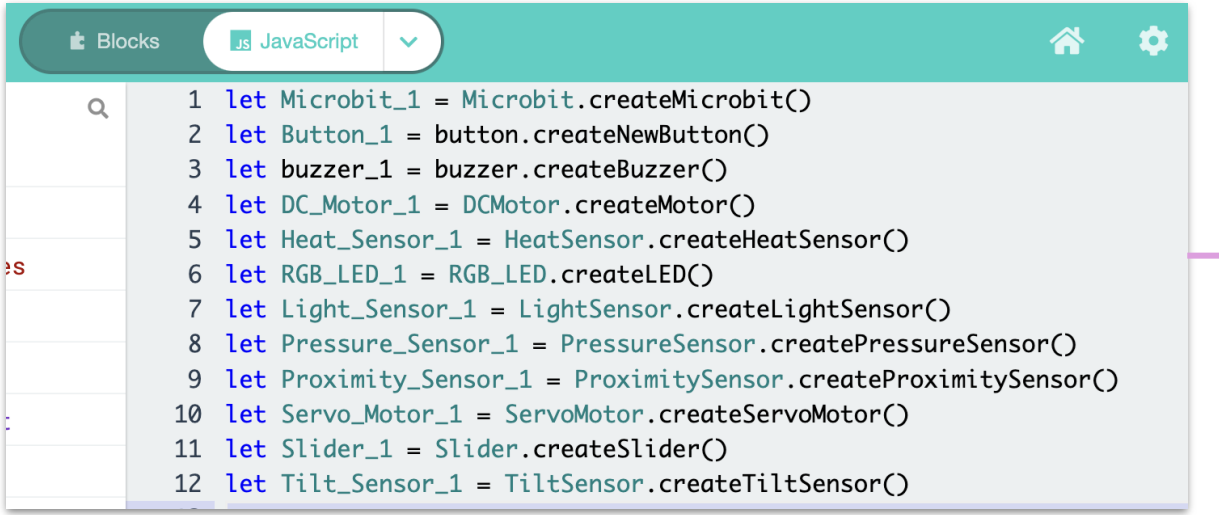

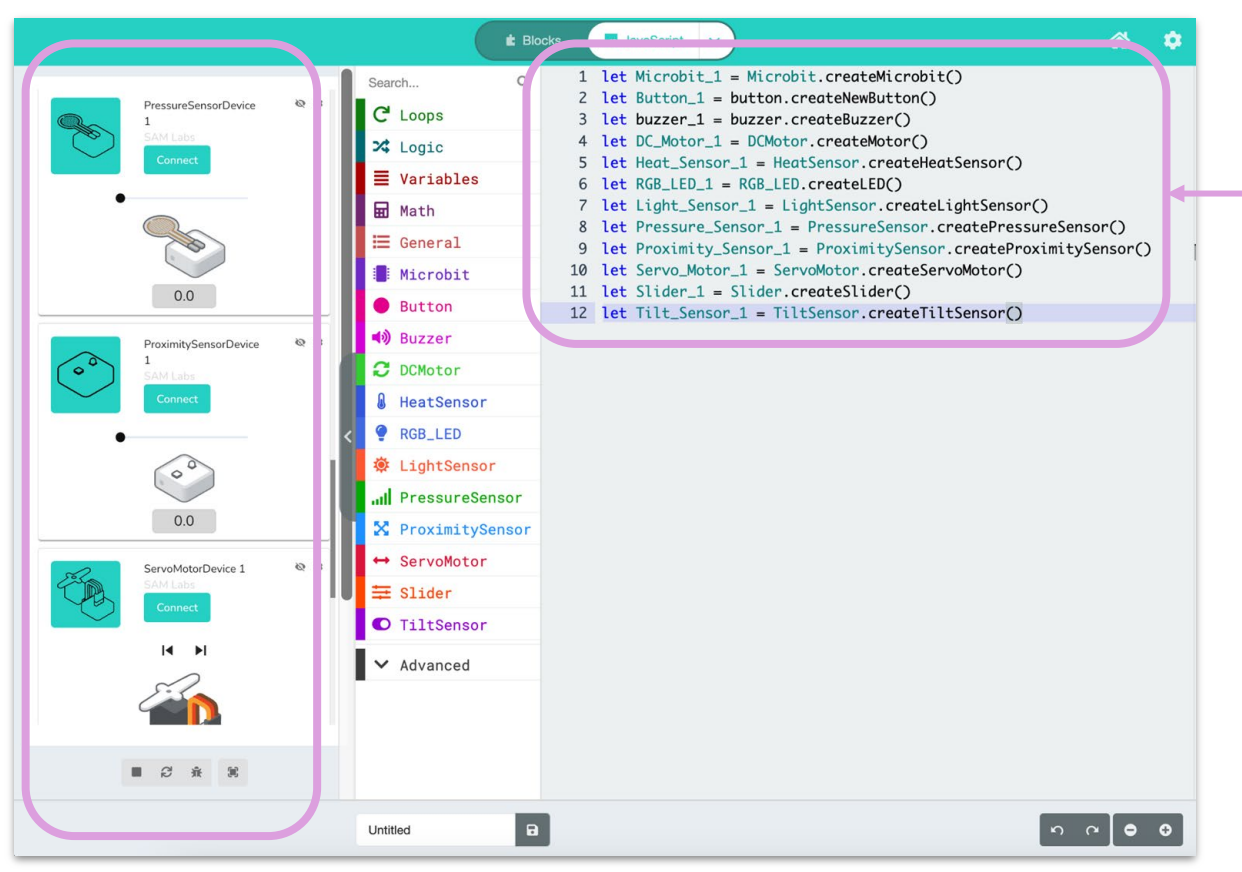

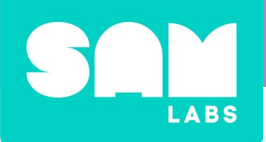

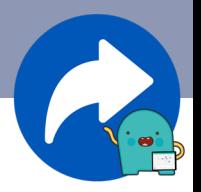

#### **在** *Python*中**新增** *SAM* **模塊** *& micro:bits*

**1. 在您的新專案中,請點擊**"**Python**"**選單。您將透過輸入變數的名稱 (使用蛇形命名法,每個空格使用底線)來建立一個變數。**

**在這個滑軸的範例中,名稱是** "**Slider\_1**"

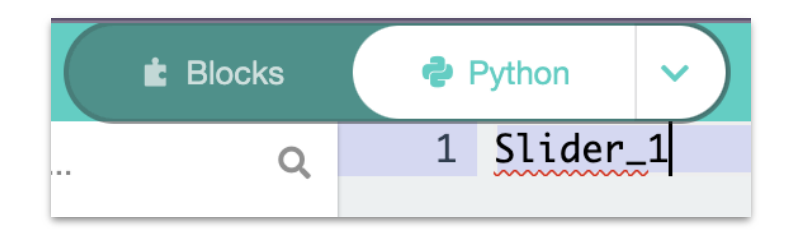

**2. 在空格後,輸入**" **= create**。**當您開始輸入'create這個詞時,將會 出現一個選單。點擊積木的名稱**block.create\_block。

**在這個範例中,點擊**"**Slider.create\_slider**"

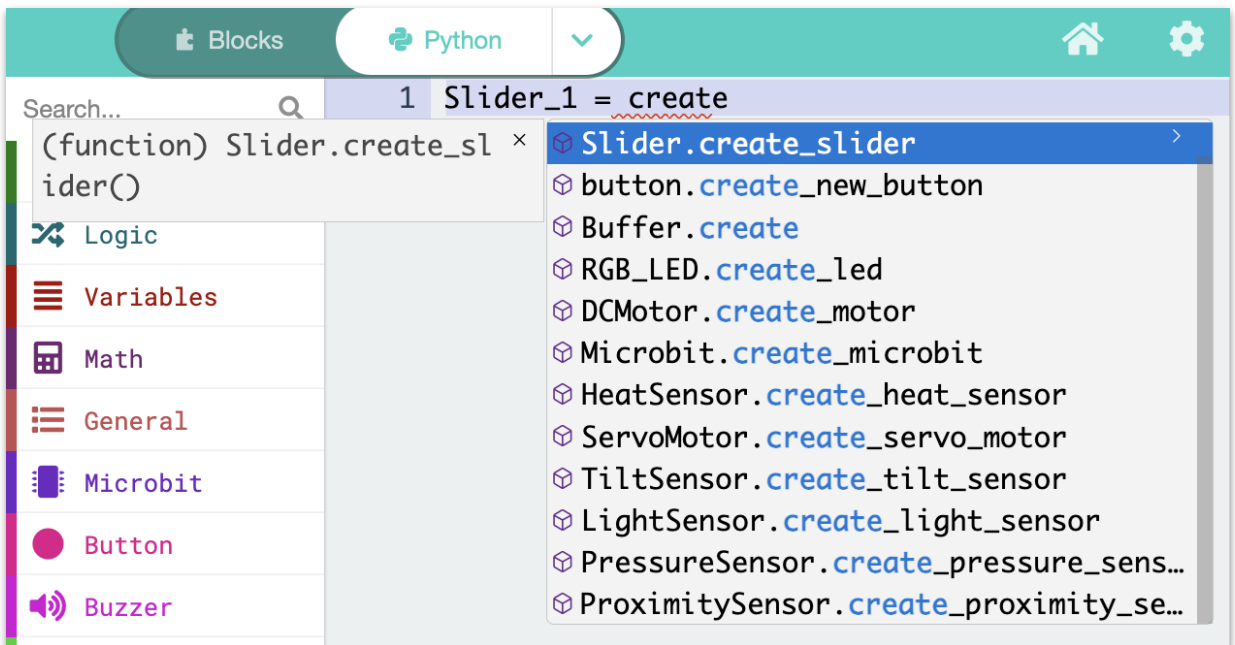

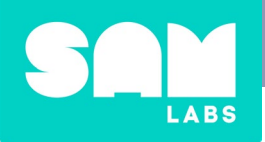

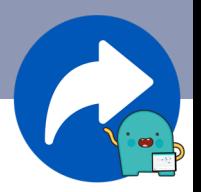

### **在** *Python*中**新增** *SAM* **模塊** *& micro:bits*

**3. 在您從選單中選擇正確的**"create"**選項以符合您的模塊後,您將看到** "**()**"**會自動出現在該行的末尾。**

**在這個範例中,最後一行應該是這樣的:**

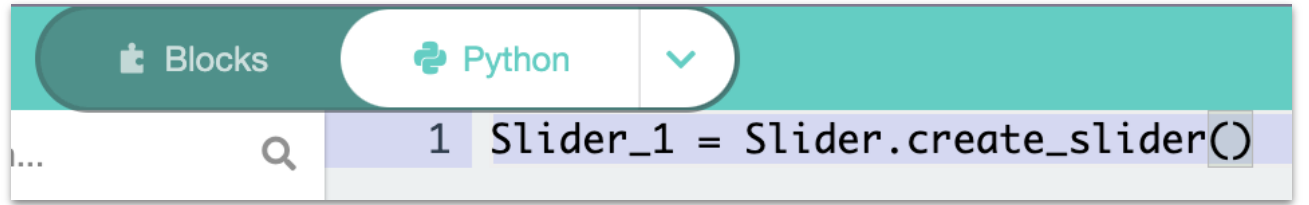

**這一行程式碼已經完成,您可以重複這個步驟,將任何其他 SAM 模 塊或 micro:bit 加入到程式中。**

**4. 透過執行程式進行測試。您應該會看到虛擬模塊出現。連接硬體需 要在第 [14-15頁](#page-13-0)上採取相同的步驟。**

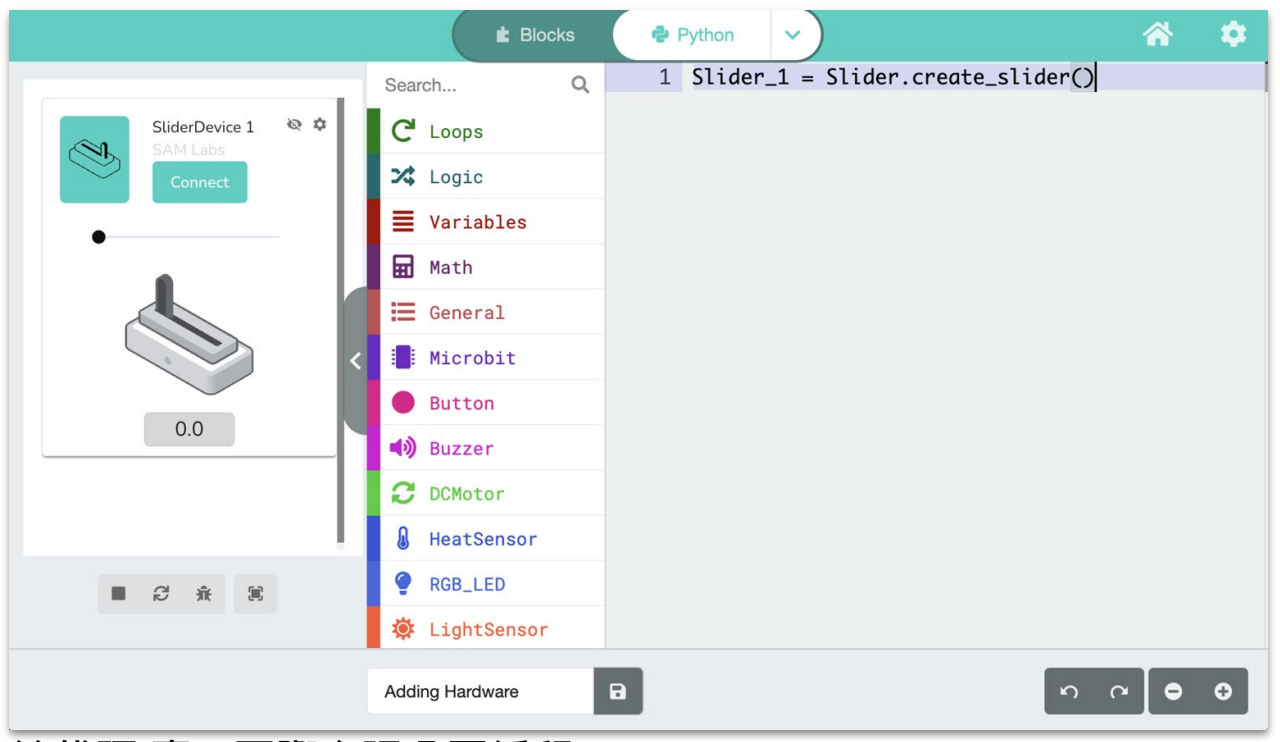

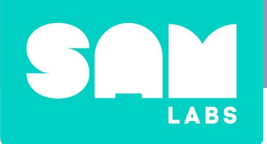

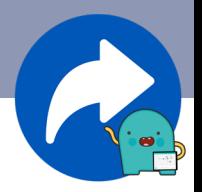

### **在** *Python*中**新增** *SAM* **模塊** *& micro:bits*

**以下是在一個程式中使用 Python 加入的所有 12 個裝置的範例清單,以 及左側面板中相應的裝置:**

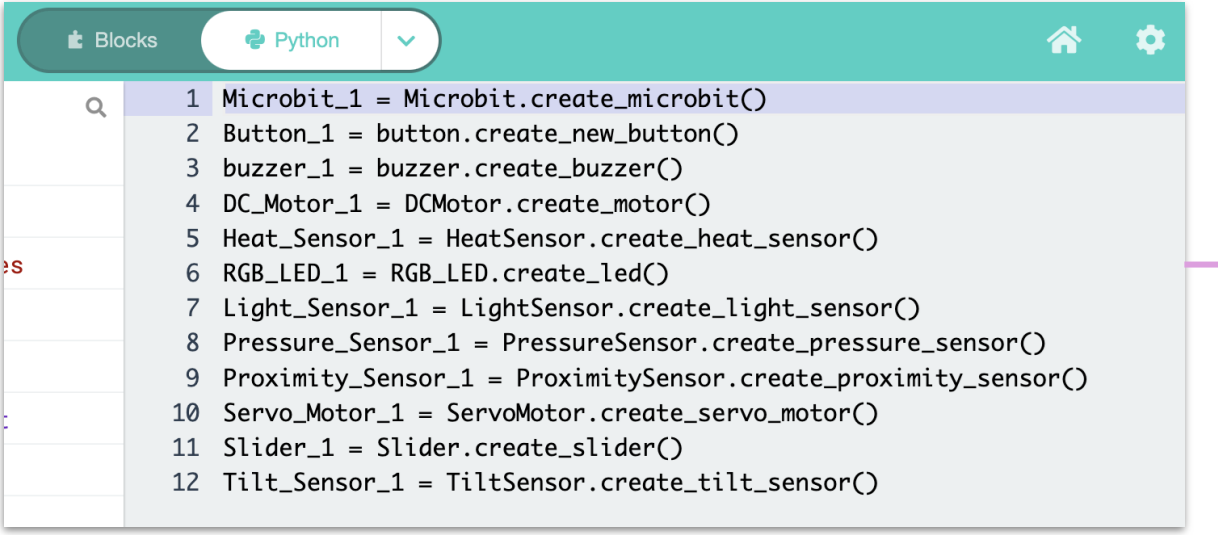

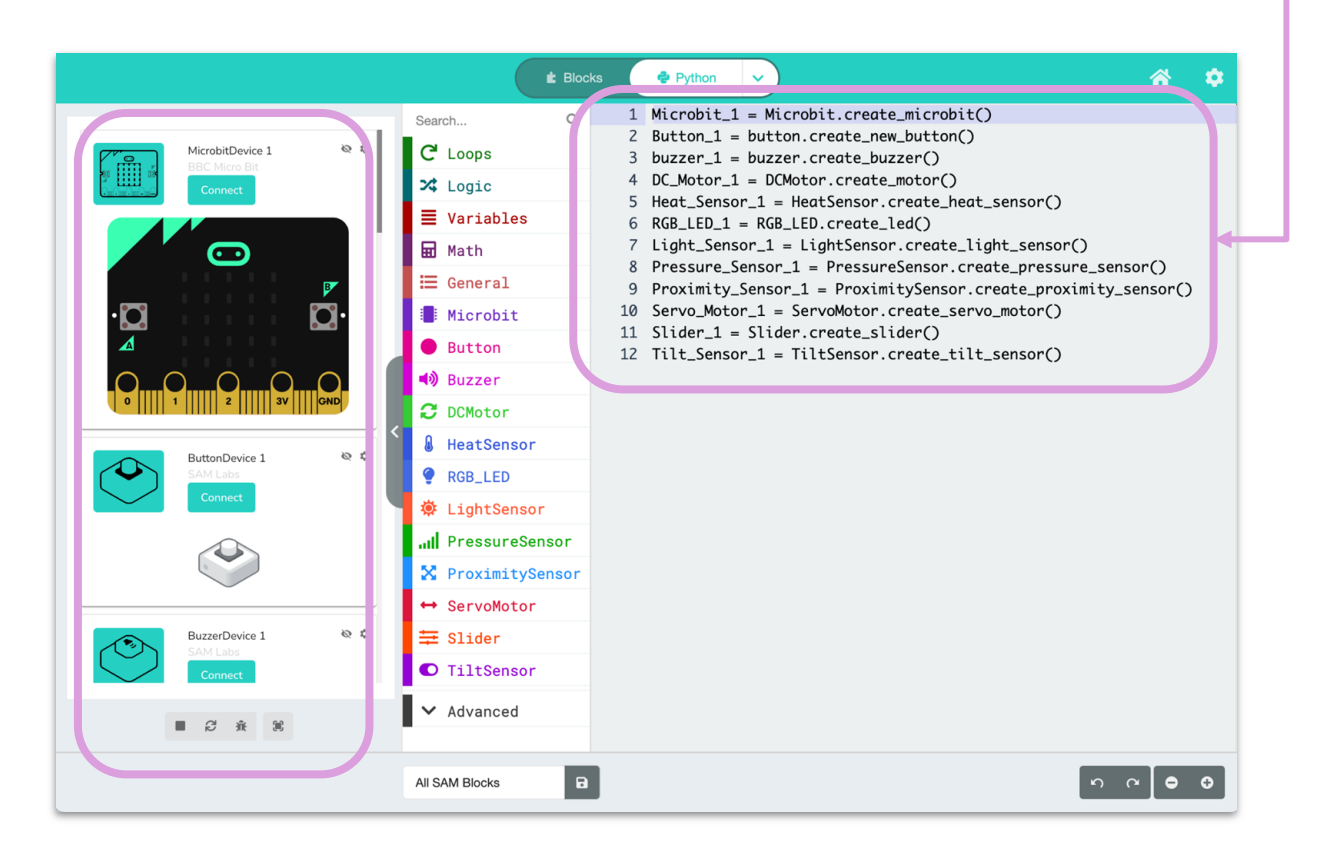

<span id="page-22-0"></span>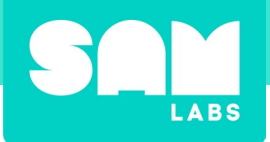

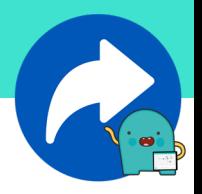

# **讓我們開始:基本入門程式碼**

接下來的部分是為了提供一些簡單的程式碼,讓您更瞭解這個平台。這 **將包含Block、JavaScript、Python 以及各種不同的裝置。請按照步驟建立這 些範例專案,以便與您的使用者和潛在使用者分享。**

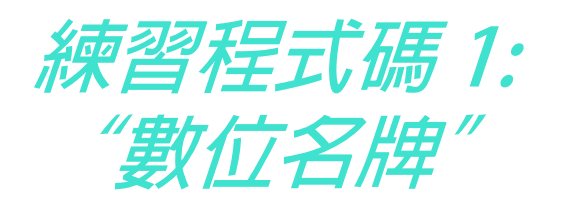

**1. 開啟一個新專案。透過建立一** Search...  $Q$ Variables **個變數,將一個 micro:bit 加入:**  $C$  Loops Make a Variable.. X Logic **a. Variable 選單中**  $\equiv$  Variables b. "**Make a Variable…**"**(建立 In** Math **變數) c. 命名為** "**Microbit\_1**"  $\boldsymbol{\Omega}$ New variable name: **d. 將** "**set Microbit\_1 to 0**" **(將Microbit\_1設為0)拖曳** Microbit\_1 **到to** "**on start**."**(在開始時)** Search...  $\alpha$ Variables  $C$  Loops Make a Variable... on start  $\frac{1}{2}$  Logic  $\equiv$  Variables Microbit<sub>1</sub>  $\bullet$  to 0 **H** Math Microbit<sub>1</sub>  $\bullet$  to 0 set change Microbit\_1  $\bullet$  by 1  $\equiv$  General Microbit .<br>Your Variables Button Microbit\_1  $\bullet$ (b) Buzzer

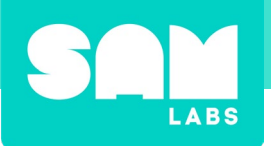

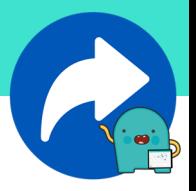

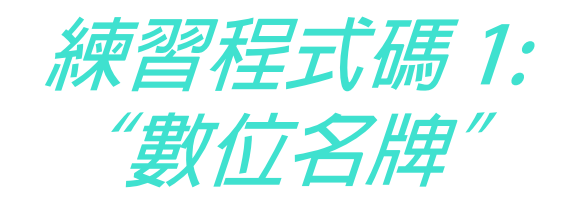

**2. 從** "**Microbit**" **選單中,將** "**Create new Microbit**" **(建立新的Microbit) 拖曳到 0 上。**

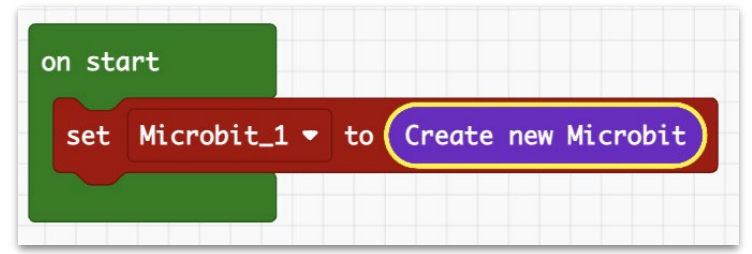

**3. 測試程式。按下播放按鈕,查看虛擬 micro:bit。**

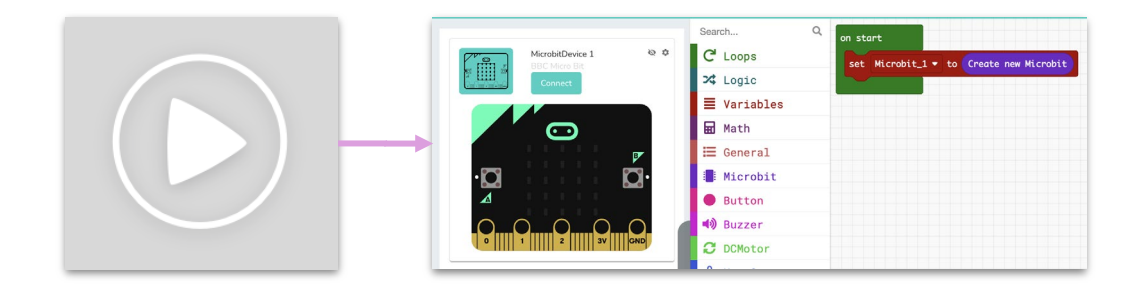

**3. 從** "**Microbit**" **選單中,新增** "**on [Microbit\_1] display "\_"** " **(在** [Microbit 1]顯示 " ")做為下一步

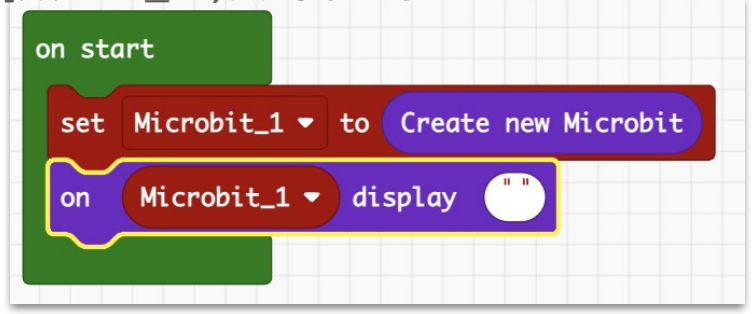

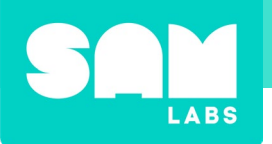

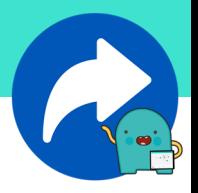

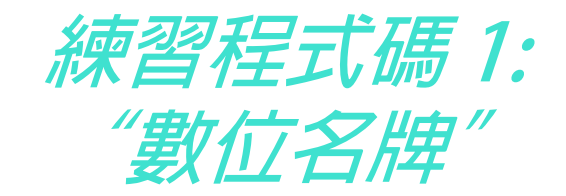

**4. 從** "**General**"**(一般)選單中,新增** "**Prompt for text with message "\_"** "**(使用訊息"\_"提示文字)作為下一步。**

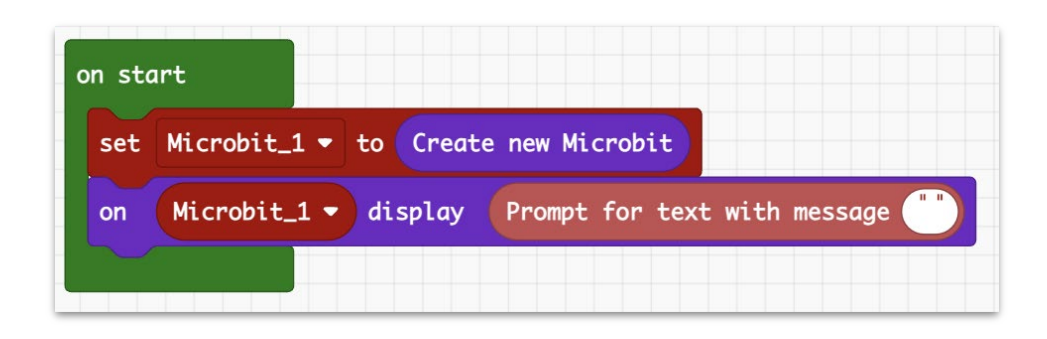

**5. 在提示方塊中輸入問題 "What is your name?" (你的名字是?)**

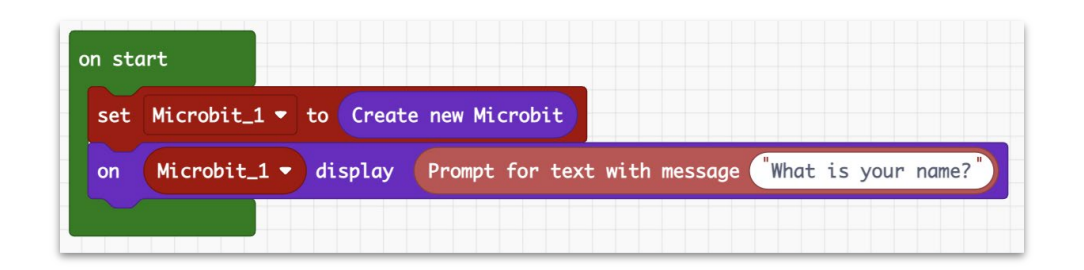

**6. 測試程式。按下執行按鈕,查看程式。**

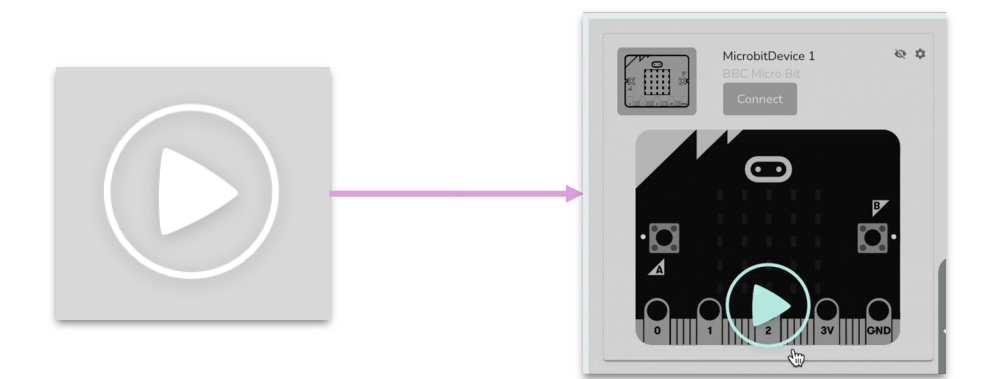

<span id="page-25-0"></span>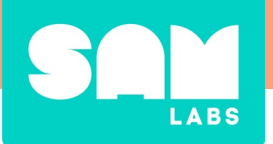

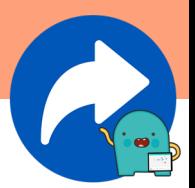

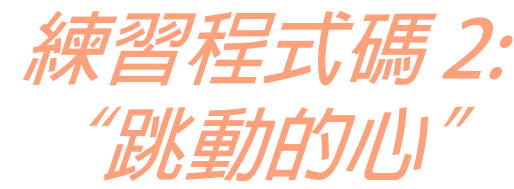

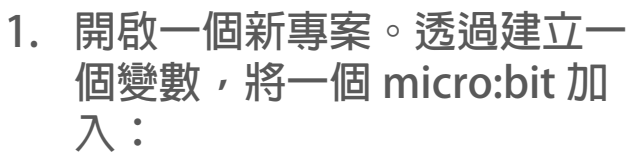

- **a. Variable 選單中**
- b. "**Make a Variable…**"**(建立 變數)**
- **c. 命名為** "**Microbit\_1**"
- **d. 將** "**set Microbit\_1 to 0**" **(將Microbit\_1設為0)拖曳 到to** "**on start**."**(在開始時)**
- **e. 從** "**Microbit**" **選單中,將** "**Create new Microbit**"**拖 曳到 0。**

set Microbit<sub>1</sub>  $\bullet$  to 0

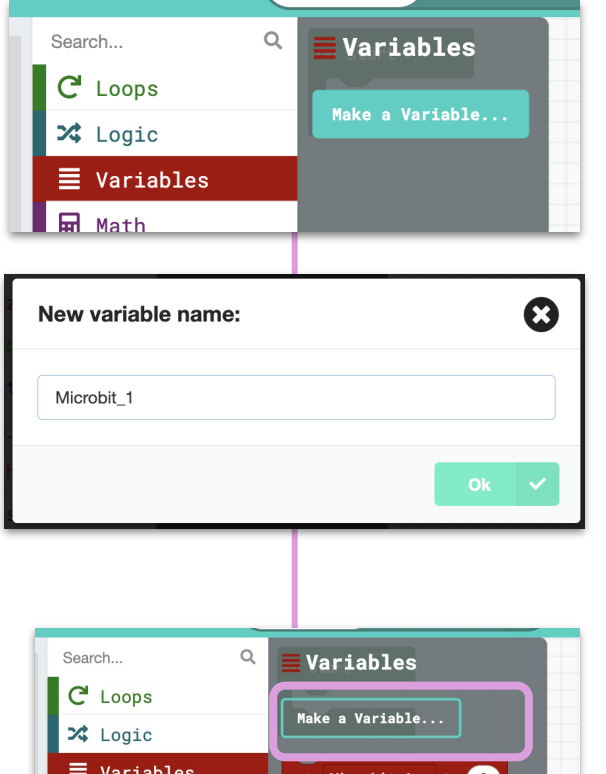

change Microbit\_1  $\bullet$ 

.<br>Your Variables

Microbit\_1  $\bullet$ 

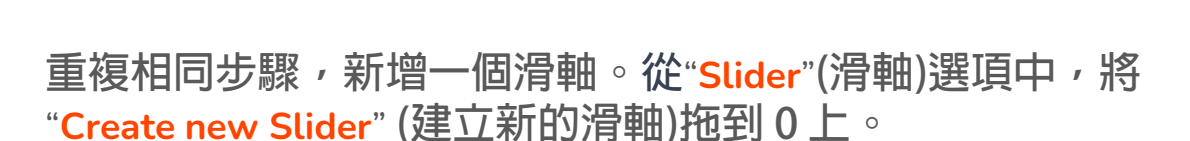

**H** Math

 $\equiv$  General Microbit

Button

(b) Buzzer

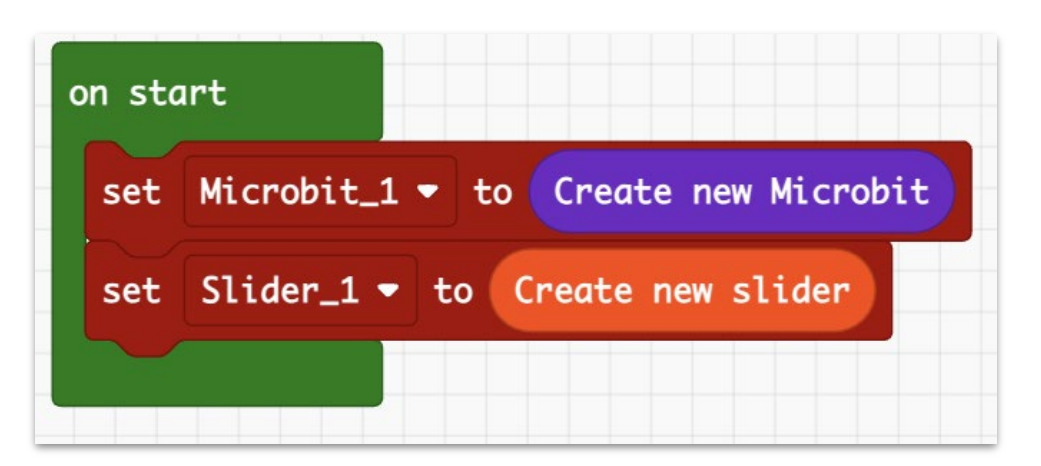

on start

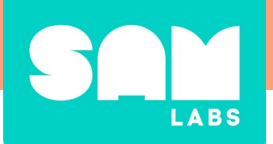

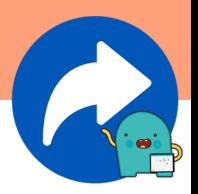

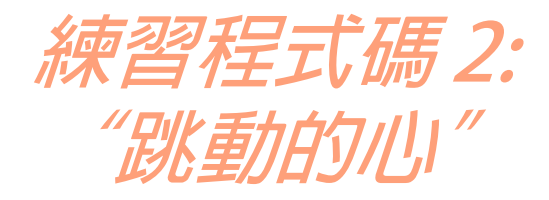

**2. 從** "**Loops**"**(迴圈)選項中,拖曳一個** "**while, do" 迴圈做為下一 步,並設定為**"**true**."

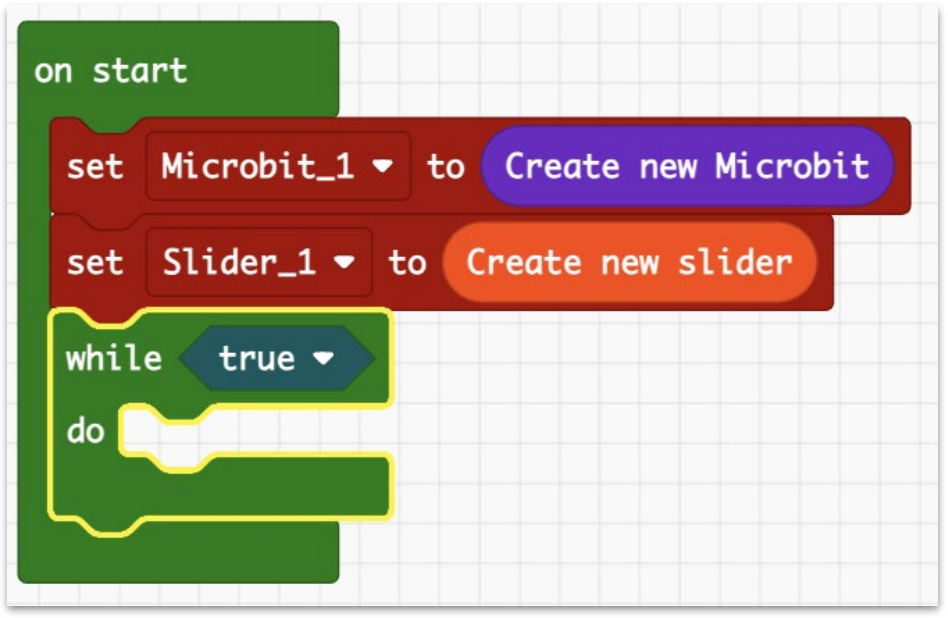

**3. 從** "**Logic**"**(邏輯)選項中,拖曳一個** "**if, do, else" 並放在迴圈內。**

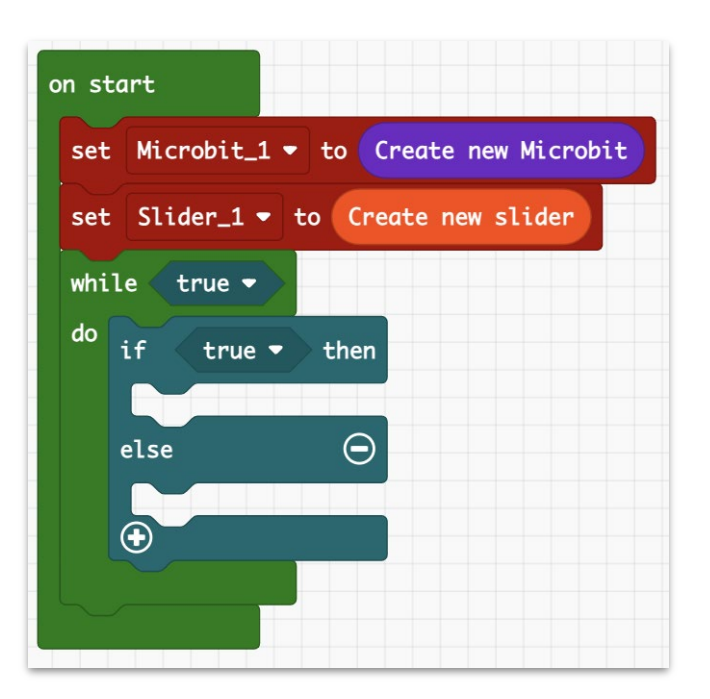

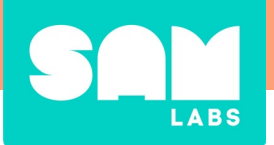

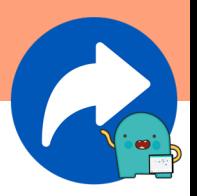

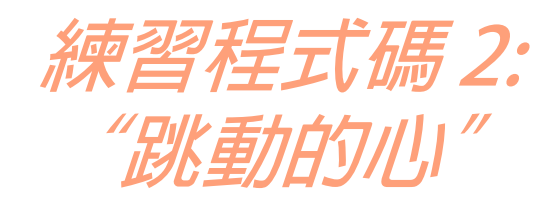

- **4. 從** "**Logic**"**(邏輯)選項中,**
	- **a. 在比較區塊中拖曳出** "**if, do, else."**

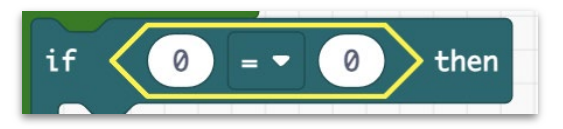

- **a. 從** "**Slider"(滑軸)選項中,新增** "**get slider Slider\_1 value**"**(取得滑軸Slidr\_1的值)作為第一個數值**
- **b. 設定符號為**"**≤**"
- **c. 設定數字為**"**50**"

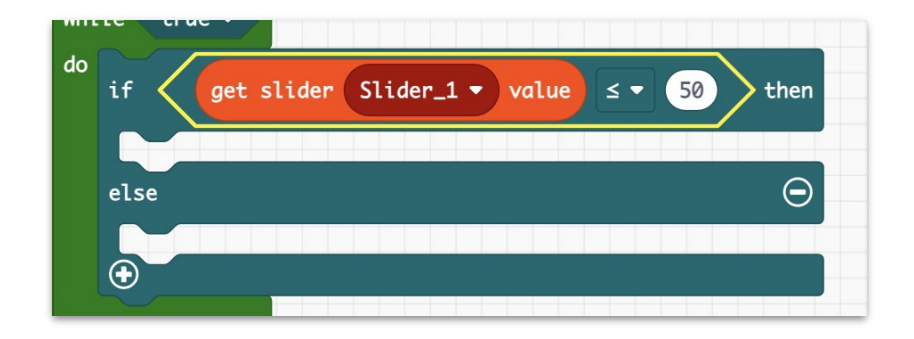

- **5. 在**"**if**"**(如果)的部分:**
	- **a. 從** "**Microbit**" **選單中,拖曳** "**on Microbit\_1 display**" **(在Microbit\_1顯示),然後新增** "**SmallHeart**" **作為圖像。**
	- **b. 從** "**Slider"(滑軸)選單中,新增** "**set slider Slider\_1 color to**"**(將滑軸Slider\_1顏色設定為), 然後將顏色設定為"Blue."(藍色)。**

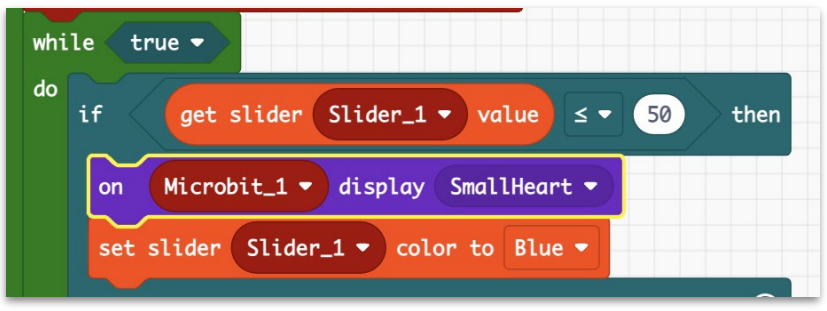

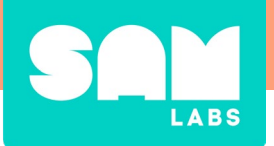

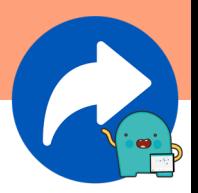

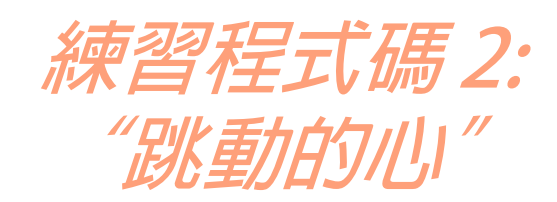

- **6. 在**"**else**"**(否則)的部分:**
	- **a. 從** "**Microbit**" **選項中,拖曳**"**on Microbit\_1 display**"**(在 Microbit\_1顯示),然後新增**"**Heart**"**(愛心)作為圖像。**
	- **b. 從** "**Slider"(滑軸)選項中,新增** "**set slider Slider\_1 color to**"**(將滑軸Slider\_1顏色設定為),然後將顏色設定為** "**Red**."**(紅色)。**

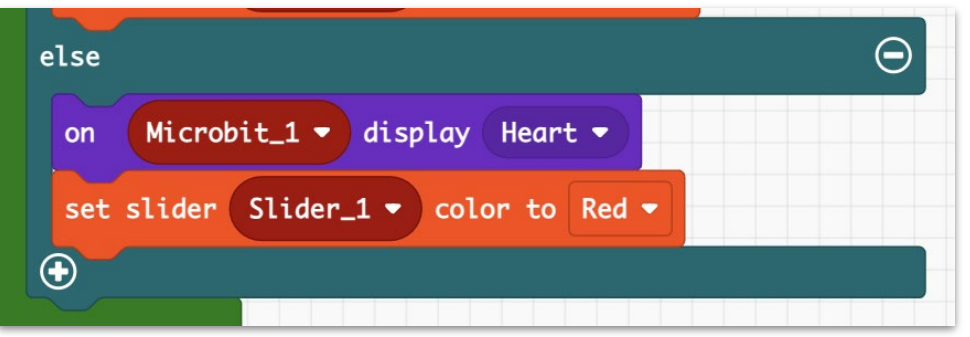

**7. 測試程式。按下執行按鈕,查看程式。使用滑桿來「擠壓」心臟, 觀察基於滑桿數值的紅色和藍色變化。**

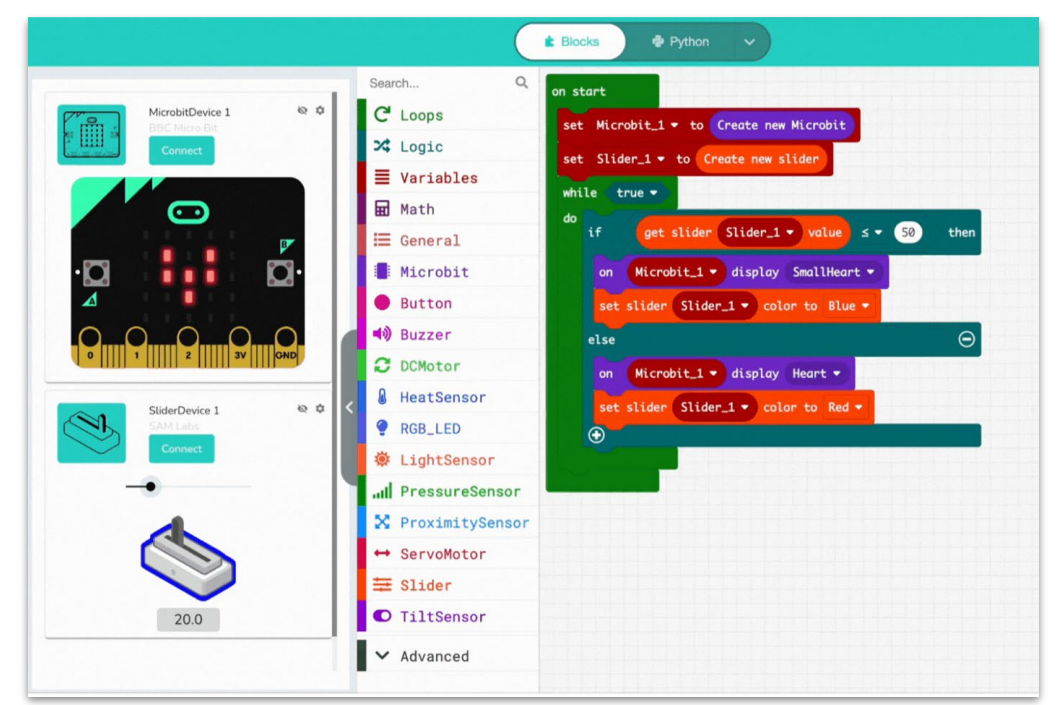

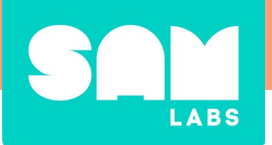

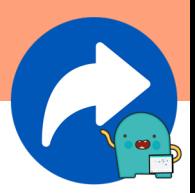

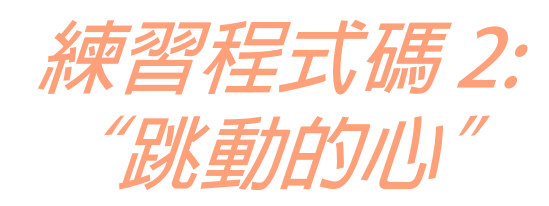

**8. 選擇頂部選單中的 Python 以進行轉換:**

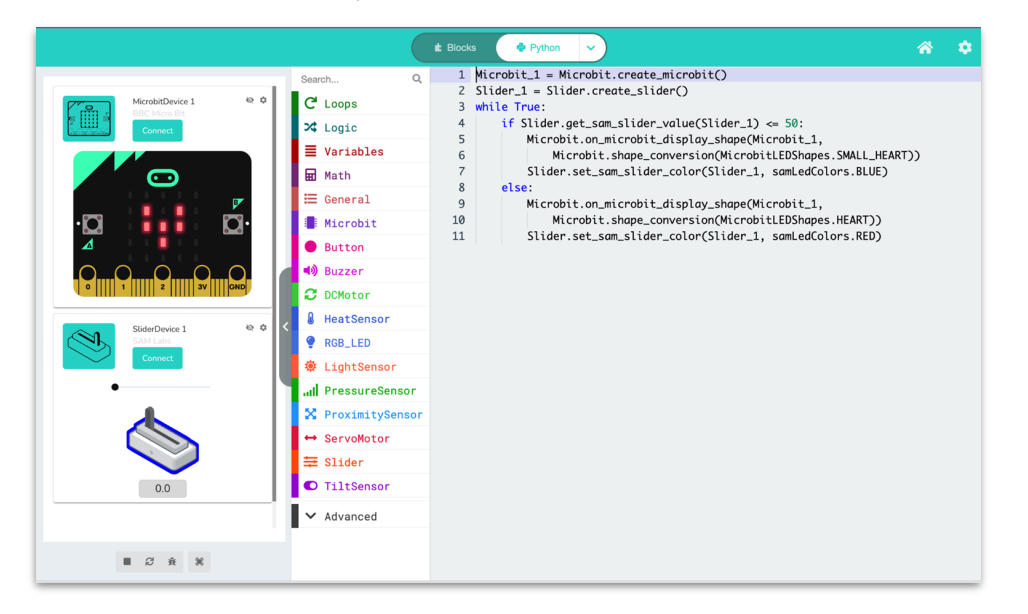

**7. 在**"**if, do, else" 區塊中,將** "**RED**" **(紅色)改為** "**BLUE**"**(藍色), 將** "**BLUE**" **(藍色)改為** "**RED**"**(紅色),然後重新測試程式。您應 該會看到新的條件是,當數值介於 0 到 50 之間時,滑桿變為藍 色;當數值介於 51 到 100 之間時,滑桿變為紅色。**

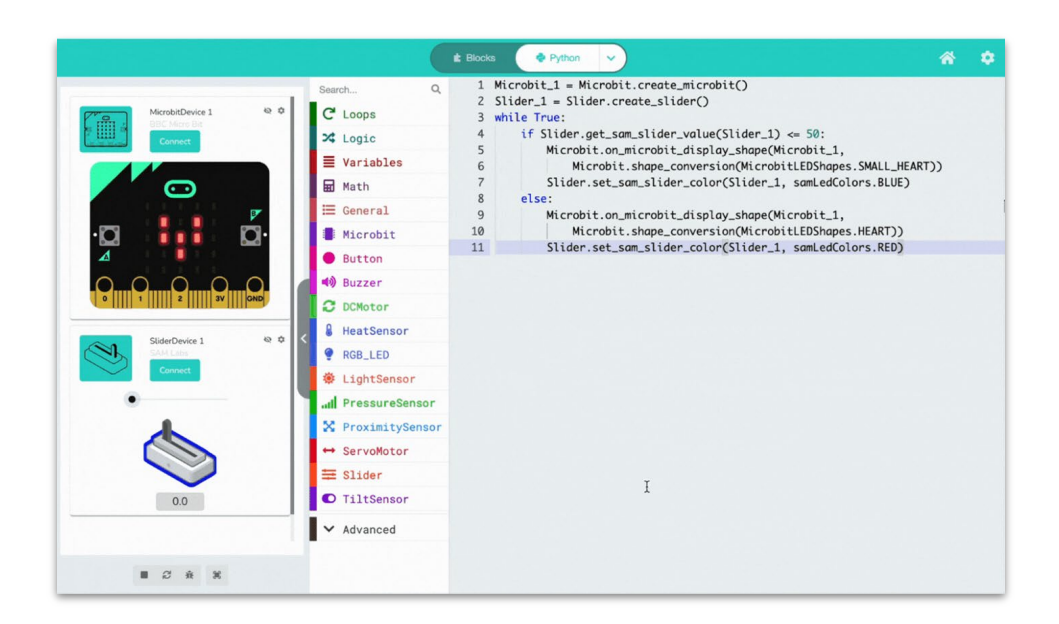

<span id="page-30-0"></span>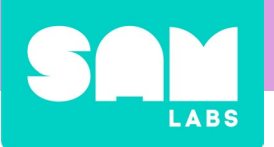

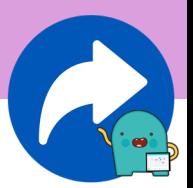

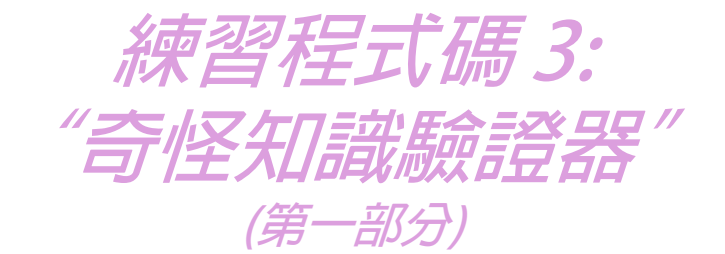

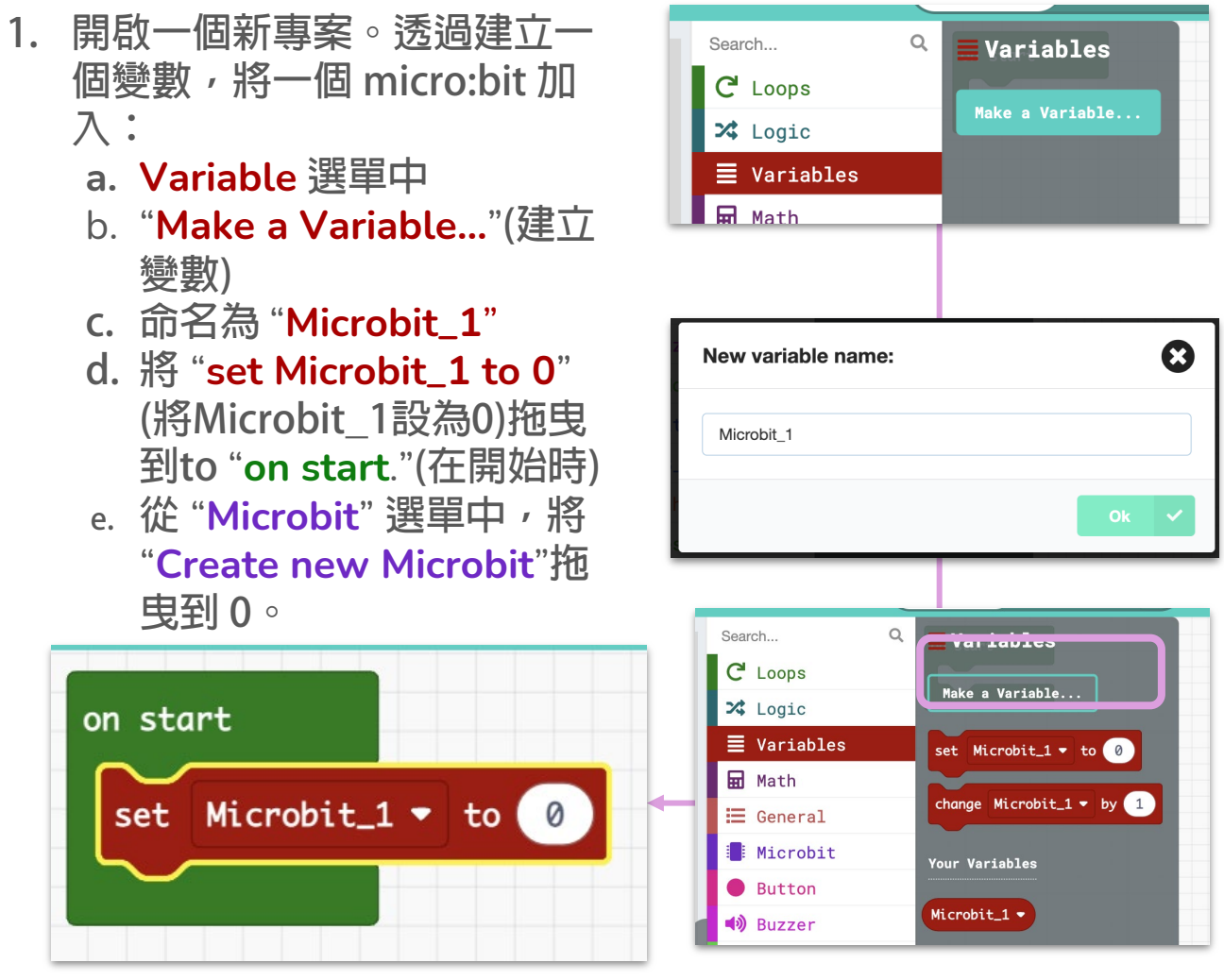

**2. 從** "**Loops**"**(迴圈)選項中, 拖曳一個**"**while, do" 迴圈作為下一 步,將其設定為**"**true**."

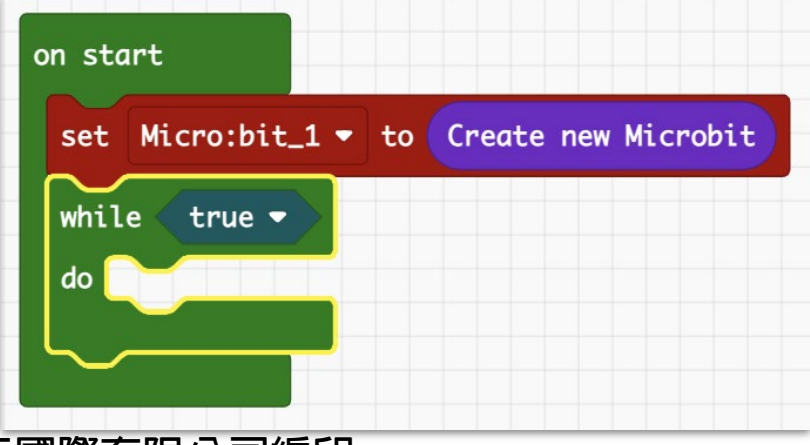

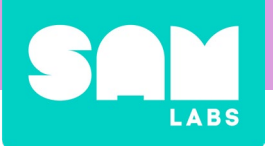

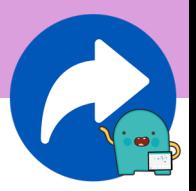

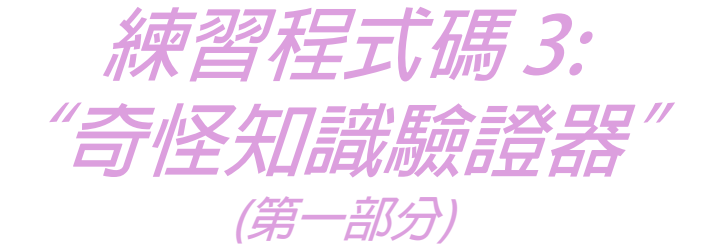

**3. 從** "**Logic**"**(邏輯)選項中,拖曳一個** "**if, do, else",並放入迴圈中。**

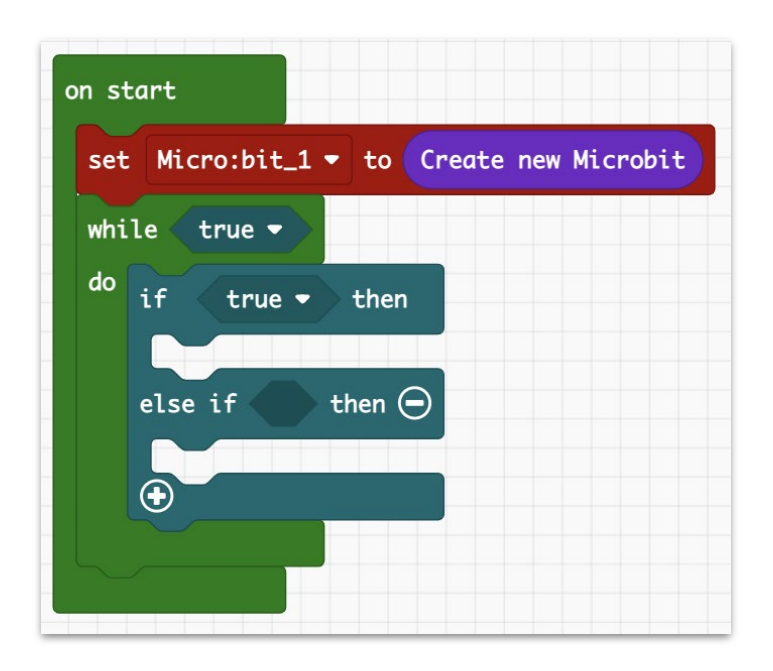

- **4. 從** "**Microbit**" **選項中,**
	- **a. 拖曳一個**"**is Microbit\_1 button A pressed" (Microbit\_1 的按鈕A是否被按下)並增加到 "if" (如果)**
	- **b. 拖曳一個** "**is Microbit\_1 button A pressed" (Microbit\_1的按鈕A是否被按下並增加到 "else if" – 將** "A" **改成** "B."**。**

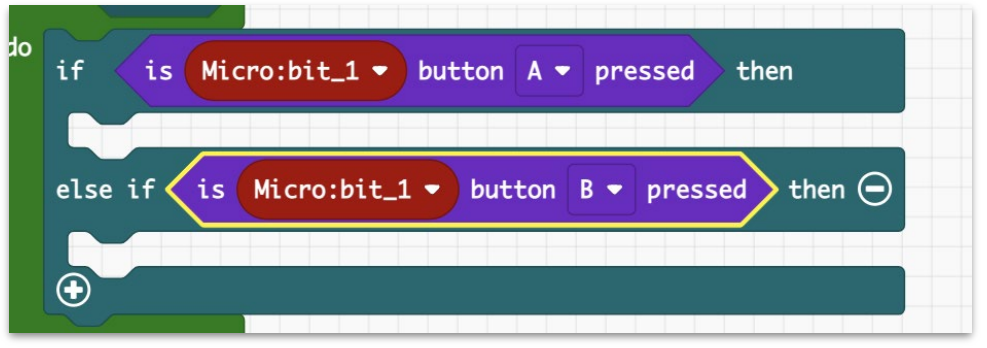

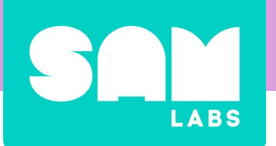

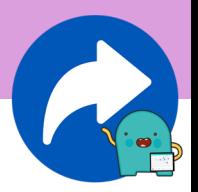

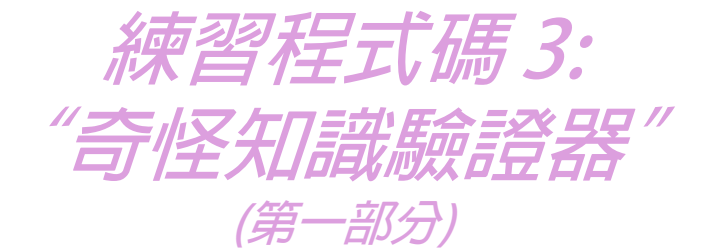

- **5. 從以下的選單中,新增:**
	- a. "**Microbit"-拖曳一個**"**on Microbit\_1 display "Yes" (在 Microbit\_1顯示"Yes"),加到"if"(如果)中。**
	- b. "**Loops**"**(迴圈)- 拖曳一個** "**pause (ms) [250]"(暫停 (ms)[250])。**
	- c. "**Microbit"- 拖曳一個**"**clear Microbit\_1 LEDs"(清除 Microbit\_1的LED燈)**

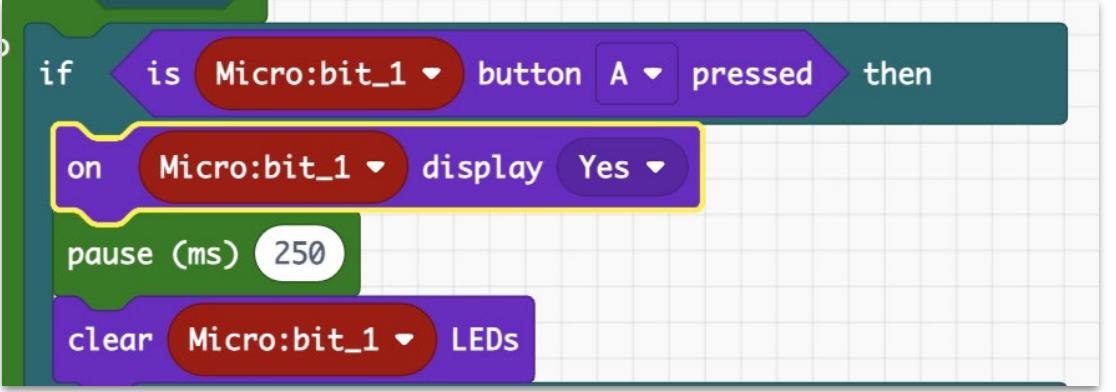

- **5. 從以下的選單中,新增:**
	- a. "**Microbit"- 拖曳一個** "**on Microbit\_1 display "No" (在Microbit\_1顯示"No"),並加到 "else if" (否則)中。**
	- b. "**Loops**"**(迴圈)- 拖曳一個** "**pause (ms) [250]" (暫停 (ms)[250])。**
	- c. "**Microbit"- 拖曳一個** "**clear Microbit\_1 LEDs" (清除 Microbit\_1的LED燈)**

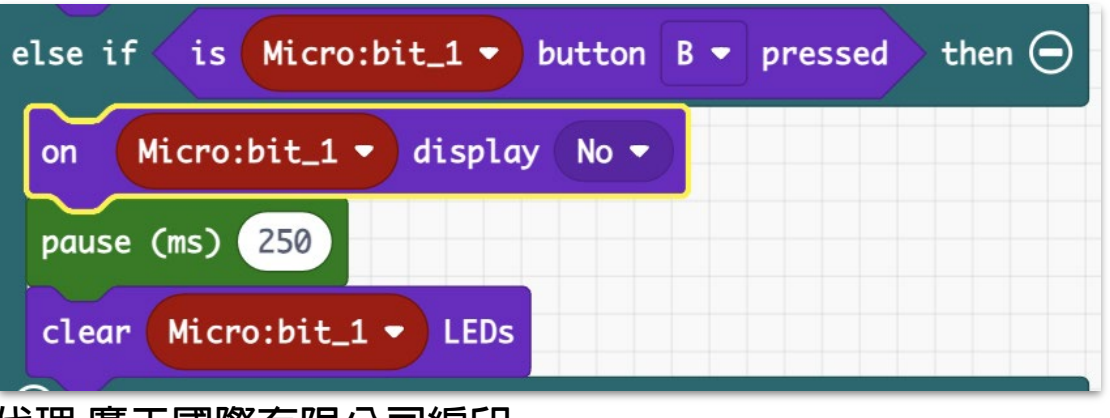

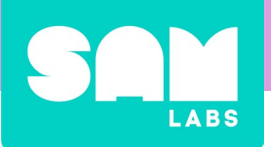

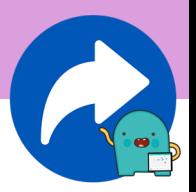

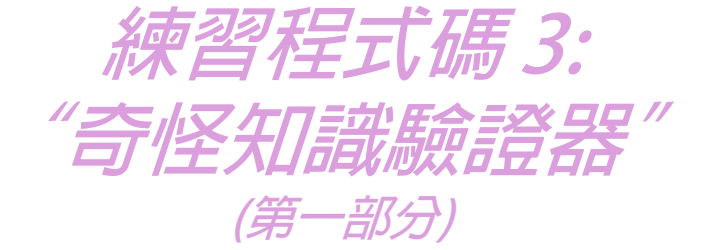

**7. 測試程式。按下播放按鈕,查看程式。按下"A"鍵可以看到一 個勾勾,按下"B"鍵可以看到一個"X:"。**

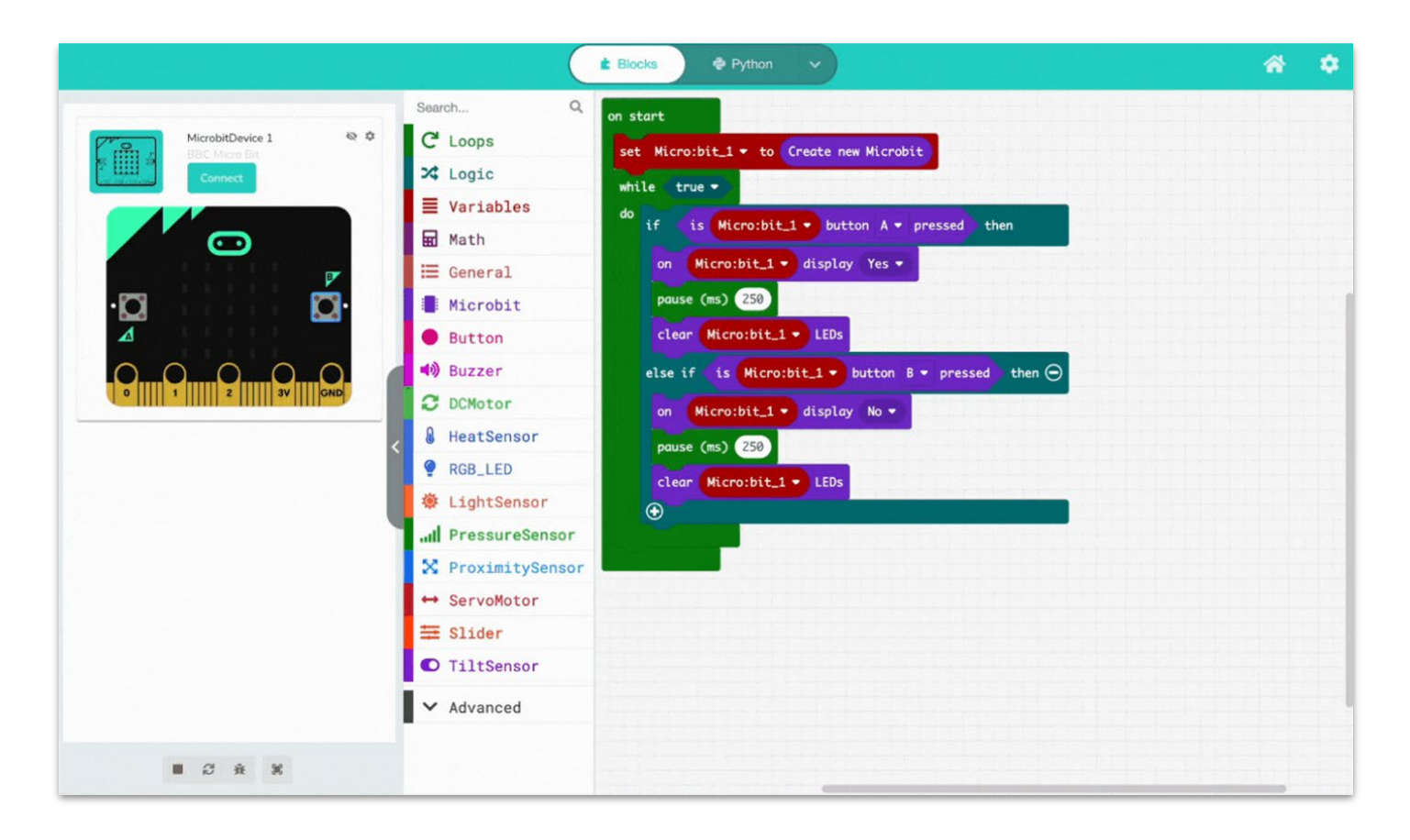

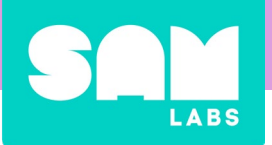

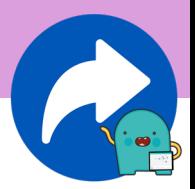

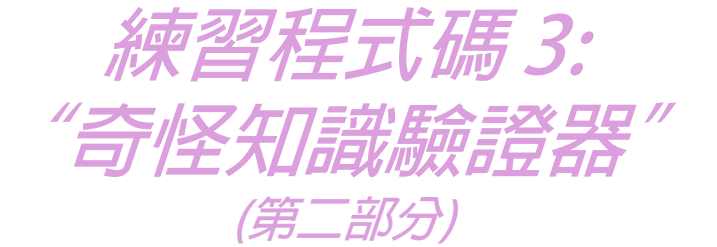

**8. 選擇頂部選單中的 JavaScript 進行轉換:**

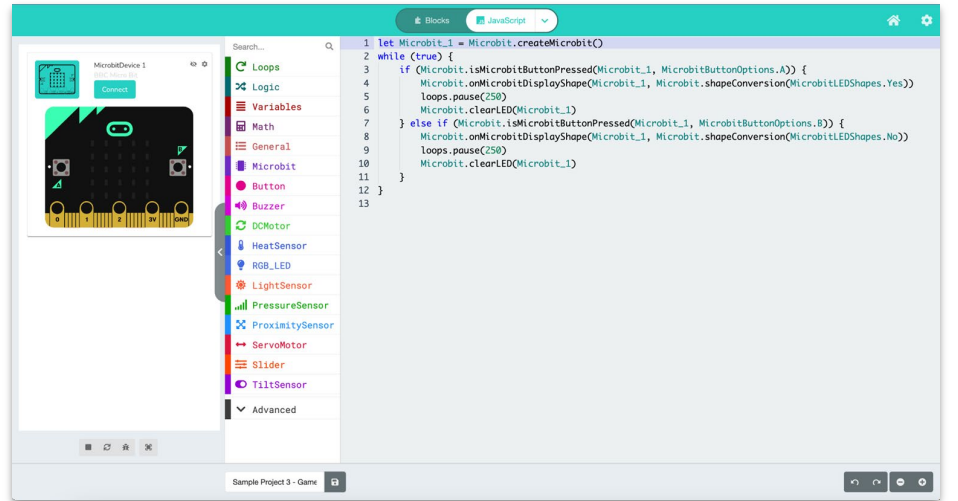

- **9. 在程式碼中新增一個 RGB LED:**
	- **a. 點擊第一行的末尾,開始新增第二行。**
	- **b. 輸入:** "**let RGB\_LED\_1 = RGB\_LED.createLED()"**
	- **c. 測試您的程式碼;應該會出現一個 RGB LED。**

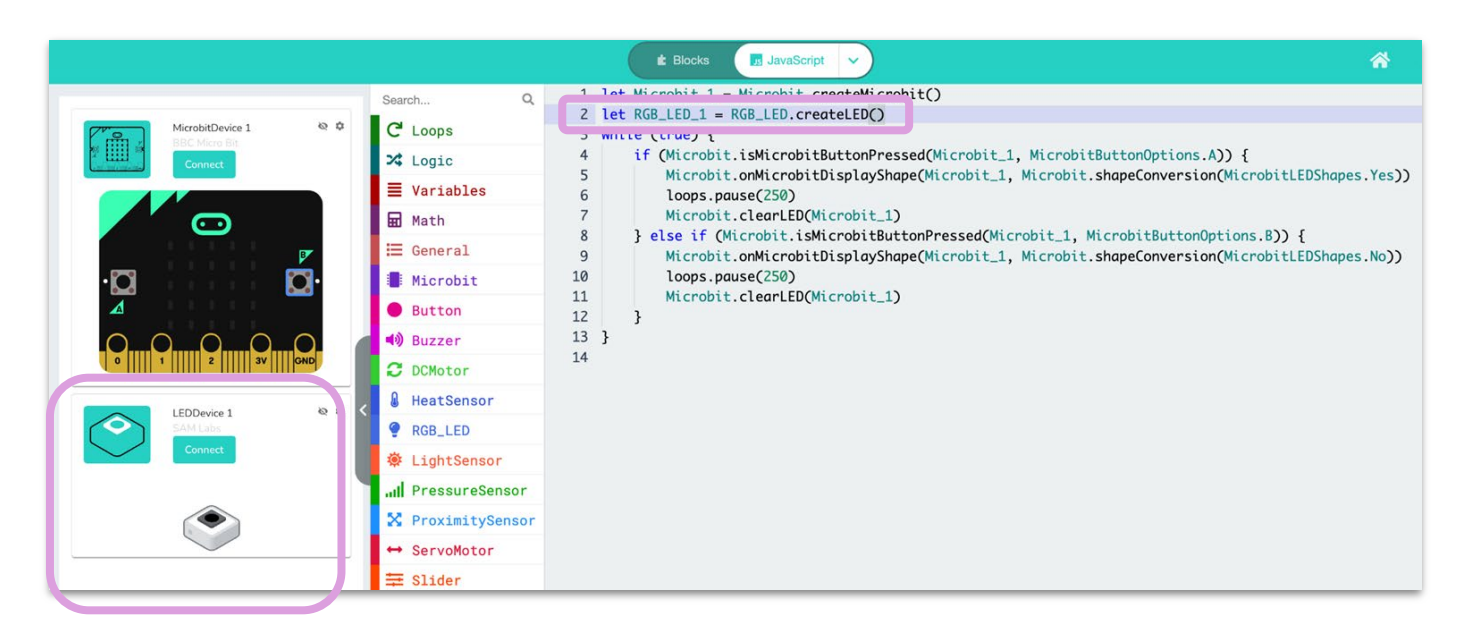

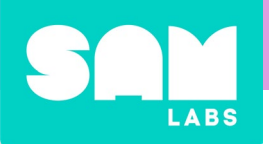

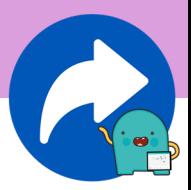

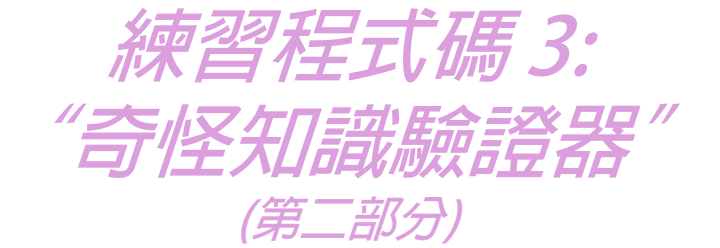

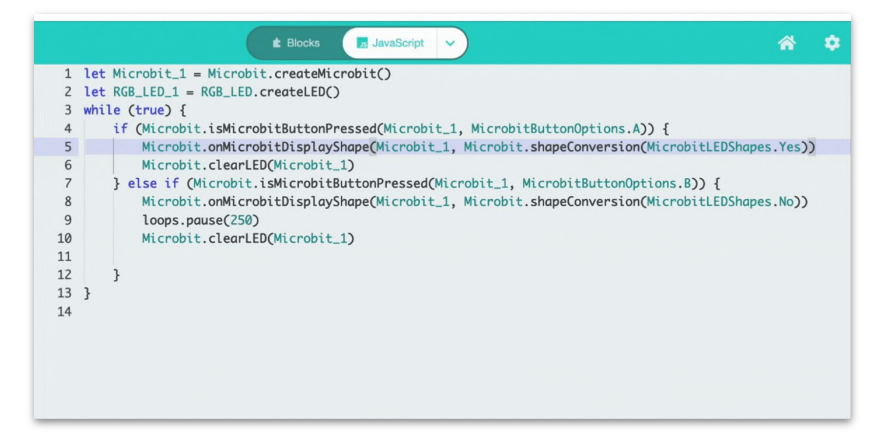

**10. 編寫程式碼,使 RGB LED 在按下**Button A **閃爍為** Green (綠色): **a. 點擊第 5 行的末尾,在條件語句中開始新增第 6 行。**

• **輸入:** "**RGB\_LED.setLEDColor(RGB\_LED\_1,** 

#### **samLedColors.Green)"**

- **b. 點擊第 8 行的末尾,在條件語句中開始新增第 9 行。**
	- **輸入:** "**RGB\_LED.turnLEDOff(RGB\_LED\_1)"**
- c. 測試您的程式碼;當按下按鈕 A 時,燈應該閃爍為綠色。

- **11. 編寫程式碼,使 RGB LED 在按下**Button B **時閃爍為**Red(紅色):
	- **a. 點擊第 10 行的末尾,在條件語句中開始新增第 11 行。**
		- **輸入:** "**RGB\_LED.setLEDColor(RGB\_LED\_1, samLedColors.Red)"**
	- **b. 點擊第 13 行的末尾,在條件語句中開始新增第 14 行。**
		- **輸入:** "**RGB\_LED.turnLEDOff(RGB\_LED\_1)"**
	- **c. 測試您的程式碼;當按下按鈕 B 時,燈應該閃爍為紅色。**

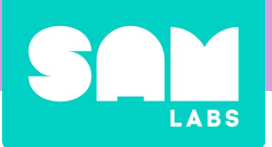

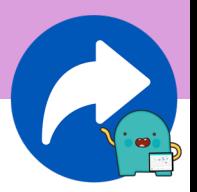

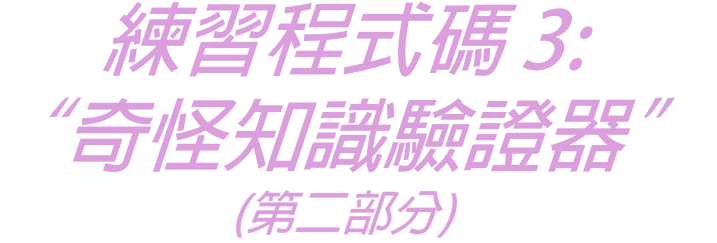

#### **12. 測試程式。按下播放按鈕,查看程式。按下「A」鍵可以看到一 個勾勾,按下「B」鍵可以看到一個「X」。**

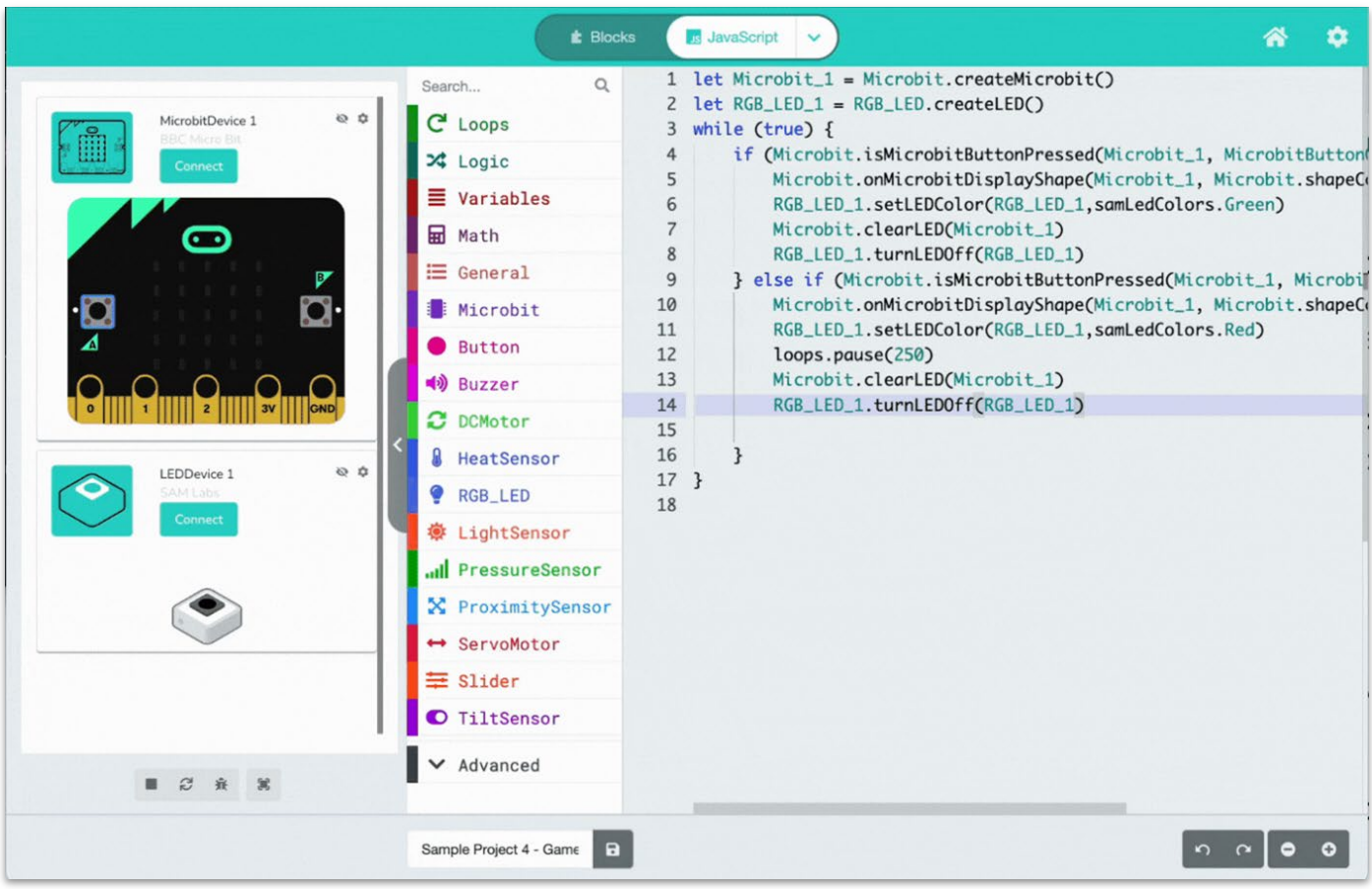